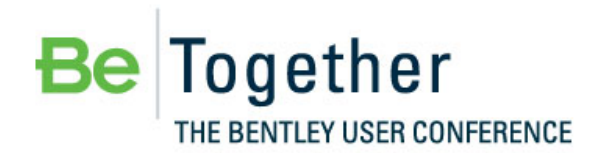

**Working Smarter, Together** 

MAY 15-17, 2012 | PHILADELPHIA, PA., USA

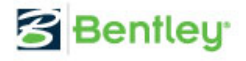

# *Bentleyuser.dk Årsmøde 2012 Nordic Civil 2012*

**5.-7. November 2012, Munkebjerg Hotel, Vejle**

**Workshop – X5 SELECTseries 3 Technology Preview Workshop Terrain Modeling**

Team Leader: Robert Nice

Bentley Systems, Incorporated 685 Stockton Drive Exton, PA 19341 [www.bentley.com](http://www.bentley.com/)

This page left intentionally blank.

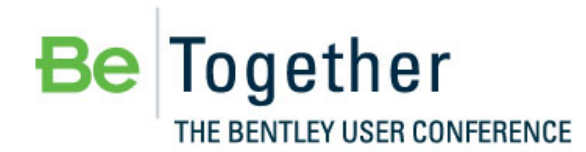

MAY 15-17, 2012 | PHILADELPHIA, PA., USA

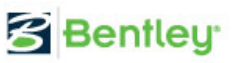

## **Table of Contents**

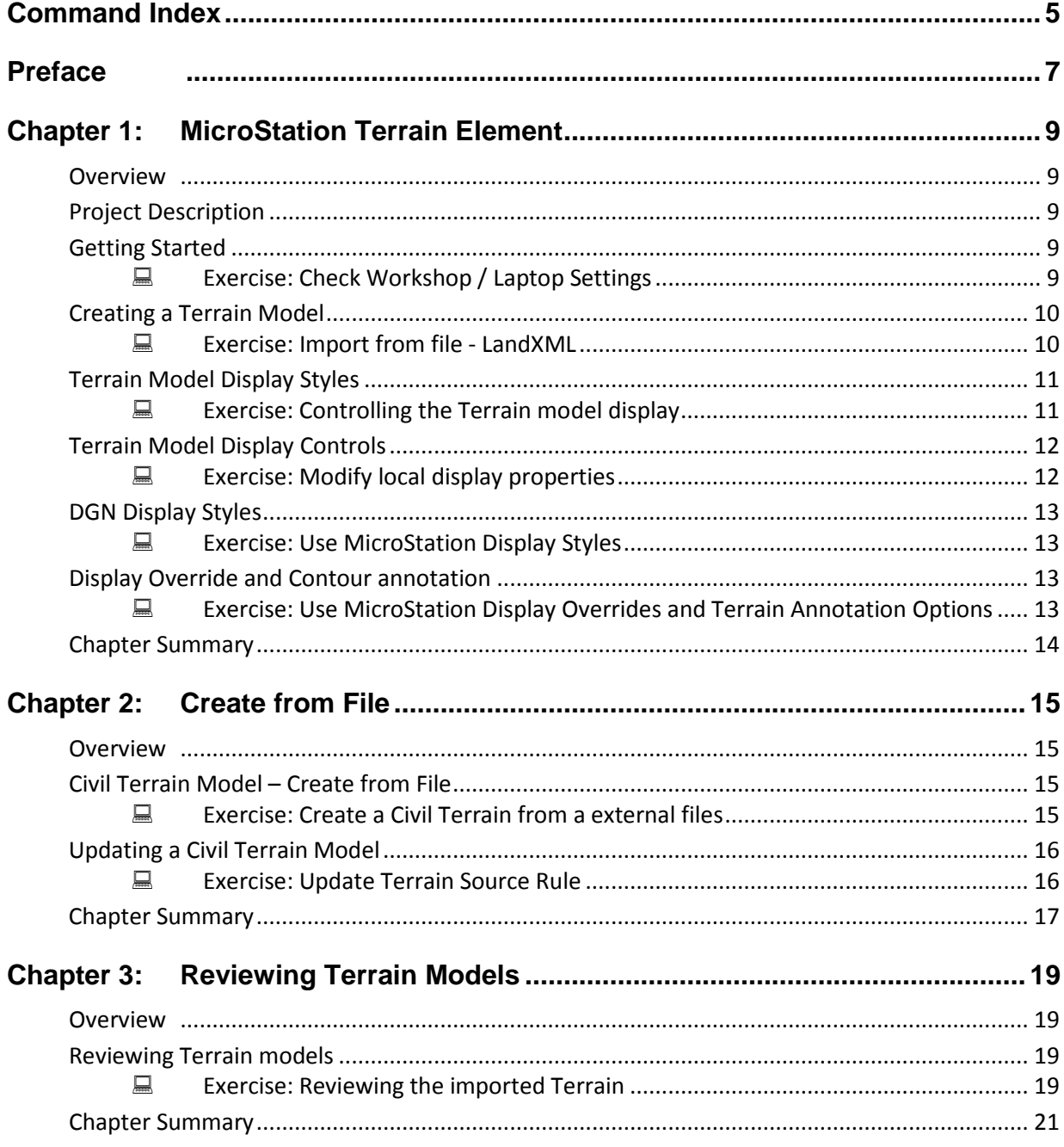

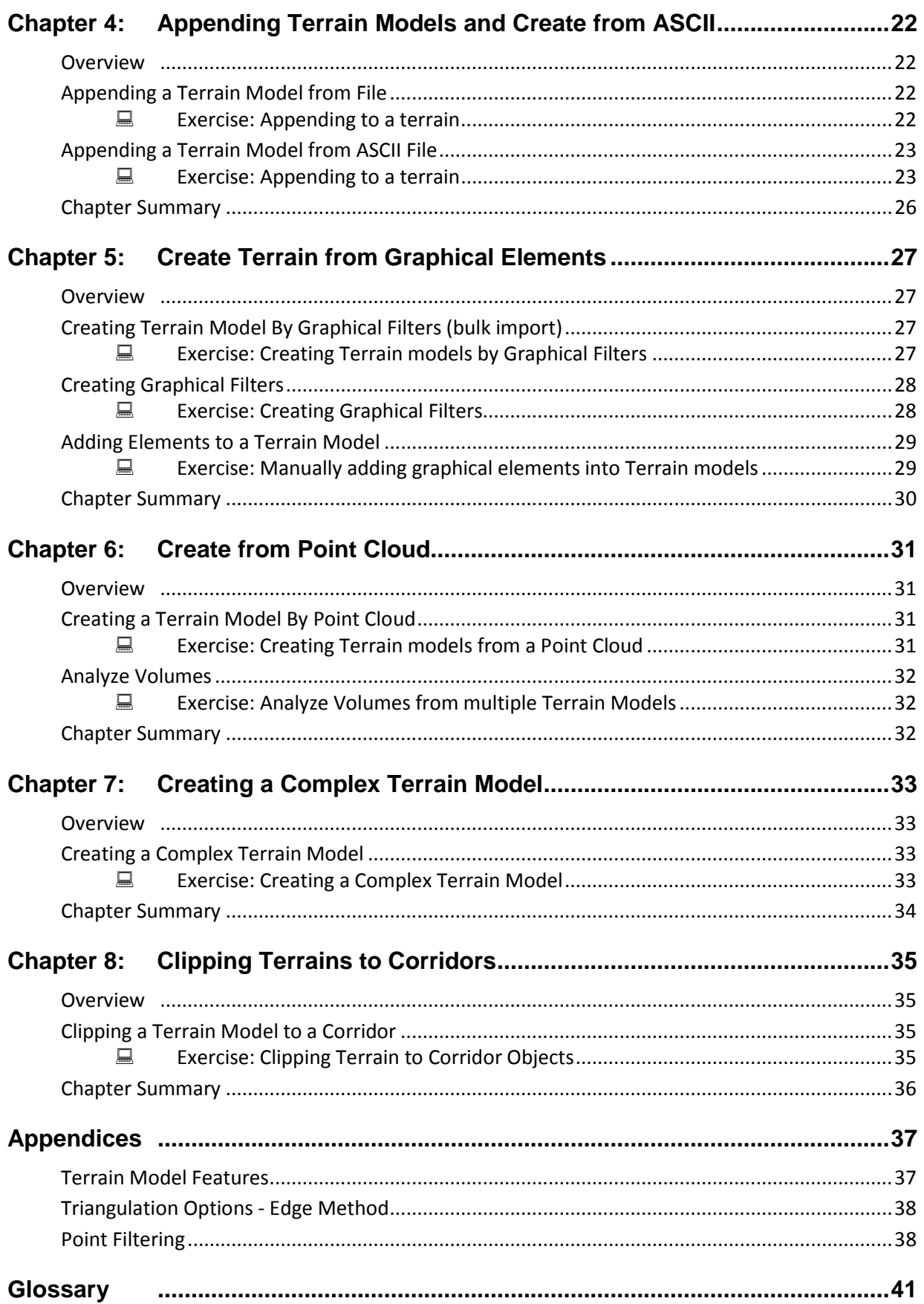

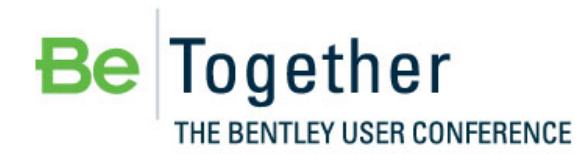

MAY 15-17, 2012 | PHILADELPHIA, PA., USA

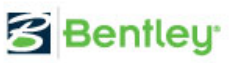

## **Command Index**

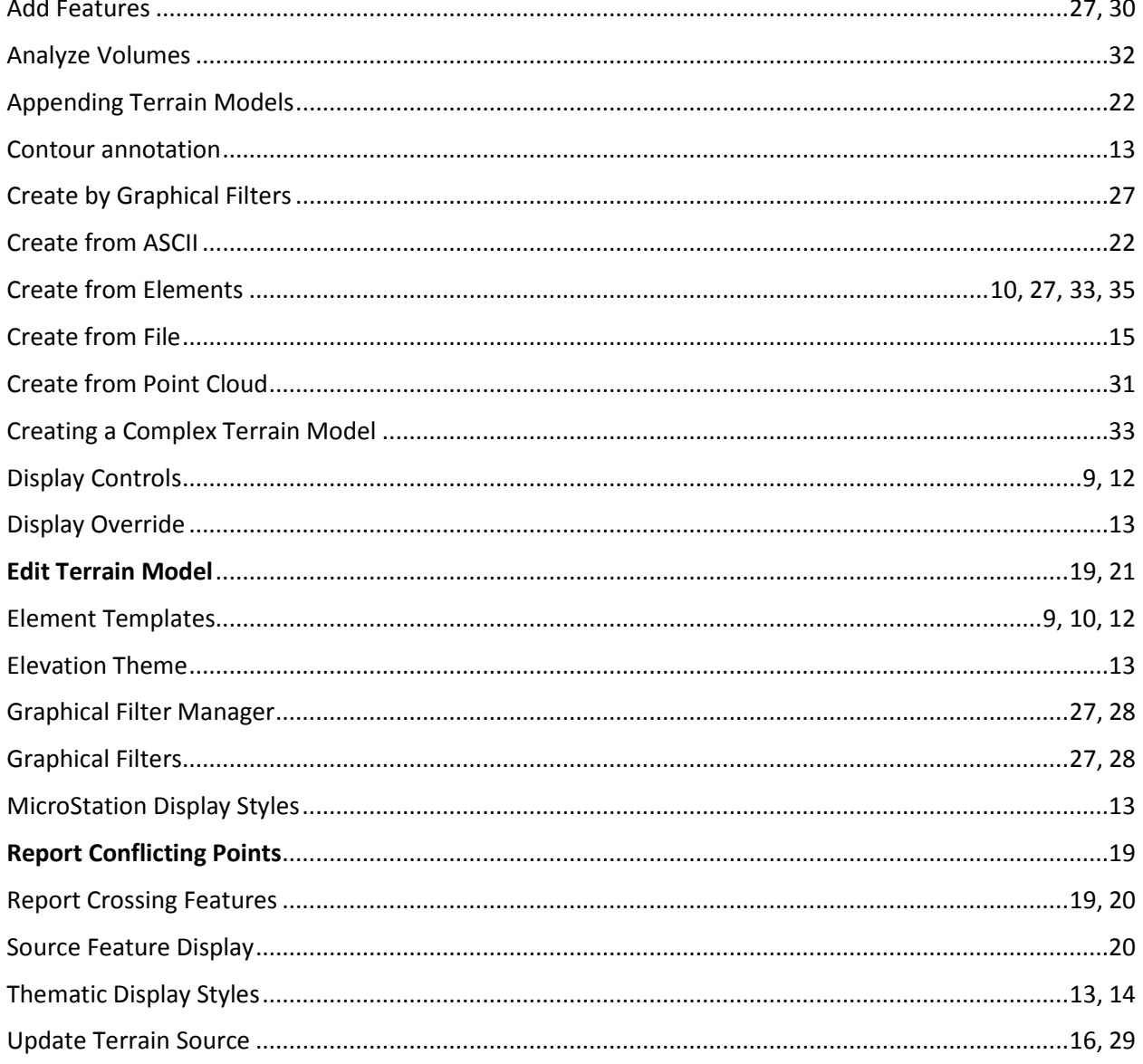

This page left intentionally blank.

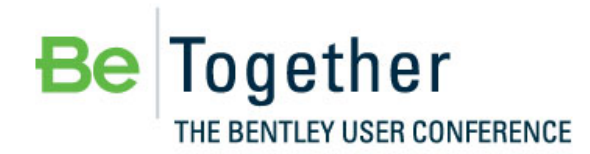

**Working Smarter, Together** 

MAY 15-17, 2012 | PHILADELPHIA, PA., USA

## **3** Bentley

## **Preface**

In this workshop, you will gain an overview of the Terrain Modeling tools available at V8*i* SELECTseries 3 through the Civil environment. We have structured the contents of the exercises to provide a broad spread coverage of the tools; however, we will not use every tool. The objective for this workshop is to provide examples that you can apply real-life context towards to facilitate utilizing them in your own engineering projects.

This workshop does not cover the Survey tools previously known at SELECTseries 2 as Data Acquisition. Data Acquisition processes essentially remain at SELECTseries 3 as two discrete packages - Survey and Terrain Modeling. While these survey tools have been enhanced over SELECTseries 2 Data Acquisition capability the processes essentially remain as before for creating a survey, the main difference being the creation of a Civil Terrain model.

This workshop is equally applicable for the MX, InRoads or GEOPAK families of products. Each product contains identical toolsets and workflows. The only differences between the three products for the tools are slight differences in the use of feature definitions and some differences in the backend interaction with other native toolsets, such as drainage. In this workshop, we will use Power InRoads, Power GEOPAK or MX (your choice) V8*i* 08.11.09.xxx.

In each Chapters opening DGN file, there will be text entitled with the chapter number and a "How – To" link. Right clicking on this text will show an option for "Open Link". This will allow a student whom may be struggling with a particular exercise the ability to watch the video to see how the steps were performed. The video will have audio, so you should mute your computer before viewing. It is encouraged to only watch the videos as a last resort or to review them upon completion of the exercise to compare your results.

In order for all participants to design the same layout and to stay on course and on time, we request that all participants utilize the files as listed in the workshop materials. At the beginning of each chapter, we will start with a fresh set of data. This ensures that everyone is using the same data.

The workshop guide is yours to take with you. If you don't finish all the exercises, or just want to work with the dataset upon return to your office, the datasets (both initial and completed files) are provided on the Conference DVD. Many workshops will also have videos of all exercises on the DVD.

> *Note* Prerequisite Knowledge Level: Participant should have a basic understanding of terrain modeling principles and be fluent in the use of one of the Bentley Power products or CAD and the native application (MX, InRoads or GEOPAK).

This page left intentionally blank.

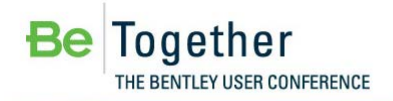

## **Chapter 1: MicroStation Terrain Element**

## **OVERVIEW**

SELECTseries 3 MicroStation provides a Terrain Model Element type and supports creation by importing LandXML, general display controls and provides tools to allow labeling of contours and spots elevations. Bentley Civil extends the available tools to provide the additional creation, edit and analyze functionality needed to create suitable terrains for the complex workflows needed through subsequent design processes.

The intent of this exercise is to help the designer better understand the core tools available in MicroStation SELECTseries 3 since terrain models are the starting base for all infrastructure and form a critical part of the design process for everything we build.

## **PROJECT DESCRIPTION**

In this workshop we will be completing basic steps that can be applied to many different scenarios. The intention here is to give an overview of the Terrain Element and the tools available that will be of benefit in many of the other technology workshops.

#### Project Steps

- 1. Confirm setup
- 1. MicroStation Terrain Model Element
	- i. Element Templates
	- ii. Display Controls
	- iii. Annotation tools

### **GETTING STARTED**

As we begin today's workshop, let's do some quick checks to be sure your workstation / laptop is ready to go. We have preloaded the workshop files and settings in order to save set-up time.

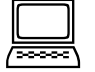

*Exercise: Check Workshop / Laptop Settings*

#### **Exercise Objective: Open the correct design file selecting the proper user configuration file.**

#### **Procedure:**

- 1. Use the provided login and password to access your laptop if not previously logged in.
- 2. Your instructor will provide you the path to the workshop dataset. Select either the Power InRoads, Power GEOPAK or MX icon on your desktop. In the File Manager dialog, set the User to *BC3WK2 - Technology Preview Workshop - Terrain Modeling*.
- 3. Open the file Chapter 1 Import.dgn
- 4. Select **Workspace > Configuration** from the main menu bar.
- 5. Scroll down and click the variable **MS\_DGNLibList** and ensure the workshop path is included as one of the listings. If it is not listed, please advise the instructor.

## **CREATING A TERRAIN MODEL**

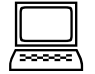

*Exercise: Import from file - LandXML*

#### **Exercise Objective: Import a LandXML Terrain Model**

#### **Terrain Model Tool Used:**

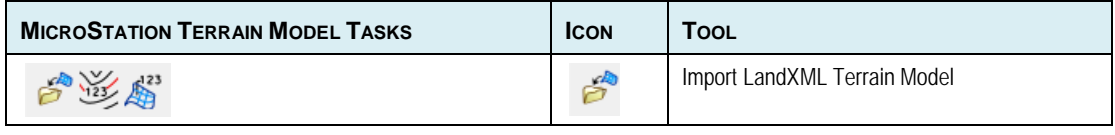

*Note* If you are running one of the Civil Products you can access the same options under the main menu > Tools > Terrain model – just open as a toolbar to simulate the core MicroStation tools

#### **Procedure:**

- 1. Remain in the file Chapter 1 Import.dgn.
- 2. Select Import LandXML Terrain Model command **Terrain Model Tasks***.*
- 3. Select *Chapter 1 – LandXML\survey.xml*
- 4. For now Leave the Element Template as None and Import to display the Ground Terrain using the default display mode.

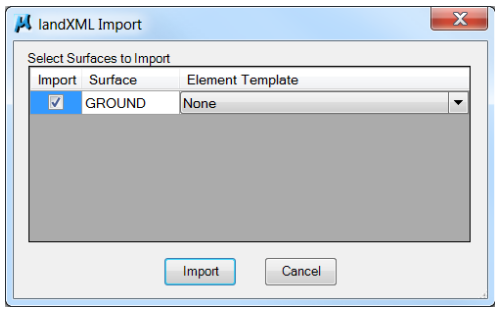

*MicroStation LandXML Import*

*Note* Element Templates control default display styles and we'll explore these in detail shortly.

5. Select the terrain and open Element Info so we can familiarize ourselves with the elements properties and display controls.

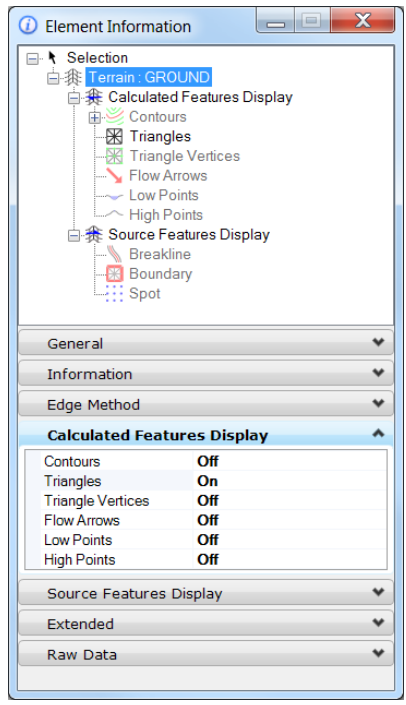

*MicroStation Terrain Element Info*

## **TERRAIN MODEL DISPLAY STYLES**

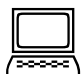

*Exercise: Controlling the Terrain model display*

#### **Exercise Objective: Apply Element Template and modify the style**

#### **Procedure:**

- 1. Element Info General. Select template Terrain\Existing Ground to apply a predefined display style that is available through loaded DGNlibs or the active drawing.
- 2. Select from the MicroStation main menu > Element > Element Template and open the Existing Ground style.
- 3. Change the Calculated Feature Settings > Contours.
	- i. Major interval to 10
	- ii. Minor interval to 1

Changes to the Element template are instantly reflected in the display for anything using the style

4. Create a new Element Template, name it 'All properties', RHM to active the menu > Add > Terrain Model > All.

Here we have all the MicroStation controls to define deployable drawing standards.

Take a moment to explore the available settings, try activating the new style as the current Element Template for the Ground Terrain model.

| <b>Utilities</b><br>File                                                                                                    |                                                       |    |                  |                                |                               |
|----------------------------------------------------------------------------------------------------|-------------------------------------------------------|----|------------------|--------------------------------|-------------------------------|
| $\mathbb{C}^1 \otimes \textcolor{red}{\mid} \textcolor{red}{\big\vert} \textcolor{red}{\big\vert} \text$ | Properties                                            |    |                  |                                |                               |
| <b>B</b> -M Importdgn<br><b>A</b> Terrain                                                                                                    | <b>Calculated Features Display</b>                    |    | $\blacktriangle$ | <b>General Settings</b>        | ^                             |
|                                                                                                    | Contours                                              | On |                  | Levels                         | <b>Terrain-Contours-Exist</b> |
| Triangles                                                                                                    | <b>Triangles</b>                                      | On |                  | <b>Colors</b>                  | <b>ByLevel</b>                |
| Existing Ground                                                                                                    | <b>Triangle Vertices</b>                              | On |                  | Line Styles                    | <b>ByLevel</b>                |
| Proposed Ground                                                                                                    | <b>Flow Arrows</b>                                    | On |                  | Weights                        | <b>ByLevel</b>                |
| Elevation Theme<br>Boundary Only<br>All properties                                                                                                    | <b>Low Points</b>                                     | On |                  |                                |                               |
|                                                                                                    | <b>High Points</b>                                    | On |                  |                                |                               |
|                                                                                                    | <b>Source Feature Settings</b><br>$\hat{\phantom{a}}$ |    |                  | <b>Source Features Display</b> |                               |
|                                                                                                    | <b>E</b> Breakline                                    |    |                  | <b>Breakline</b>               | Off                           |
|                                                                                                    | <b>E</b> Boundary                                     |    |                  | Boundary                       | Off                           |
|                                                                                                    | <b>⊞ Imported Contours</b>                            |    |                  | <b>Imported Contours</b>       | Off                           |
|                                                                                                    | E Island                                              |    |                  | Island                         | Off                           |
|                                                                                                    | <b>E</b> Hole                                         |    |                  | Hole                           | Off                           |
|                                                                                                    | <b>E</b> Void                                         |    |                  | Void                           | Off                           |
|                                                                                                    | E Spot                                                |    |                  | Spot                           | Off                           |
|                                                                                                    | <b>Calculated Feature Settings</b>                    |    | ∧                |                                |                               |
|                                                                                                    | <b>El Contours</b>                                    |    |                  |                                |                               |
|                                                                                                    | 田 Triangles                                           |    |                  |                                |                               |
|                                                                                                    | <b>El Triangle Vertices</b>                           |    |                  |                                |                               |
|                                                                                                    | <b>E</b> Flow Arrows                                  |    |                  |                                |                               |
|                                                                                                    | <b>El Low Points</b>                                  |    |                  |                                |                               |
|                                                                                                    | <b>El High Points</b>                                 |    |                  |                                |                               |

*MicroStation Element Templates*

## **TERRAIN MODEL DISPLAY CONTROLS**

*Exercise: Modify local display properties*

#### **Exercise Objective: Locally adjust style the active Terrains display style**

#### **Procedure:**

- 1. Element Info General. Select template Terrain\Existing Ground.
- 2. Element Info Selection, navigate and select contours to investigate the options.

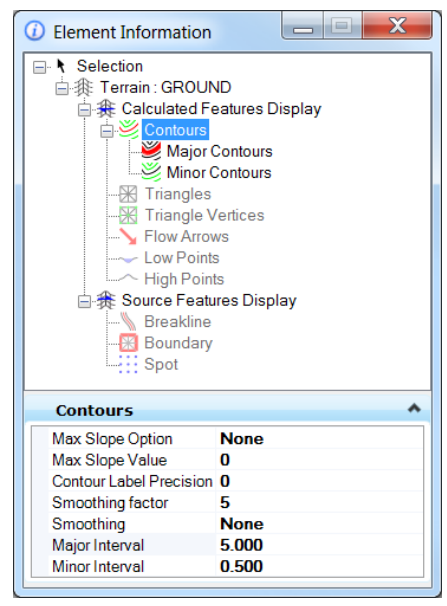

*MicroStation Element Information*

*Note* Try setting a minor contour interval of 0.05 and smoothing of Spline. Consider the implication of this level of display setting

#### *Hint* Undo and redo work on these changes  $\odot$

## **DGN DISPLAY STYLES**

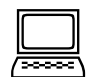

*Exercise: Use MicroStation Display Styles*

#### **Exercise Objective: Locally adjust style the active Terrains display style**

#### **Procedure:**

1. Element Info – General. Select template – Terrain\Elevation Theme

This Element Template has been predefined to turn on thematic height shading for the current view. Shading and lighting are particularly helpful in identifying problems in the terrain.

- 2. From the Main Menu Select > Settings Element Display Styles to review Element Info and settings applied in the Template\*Elevation Theme*
	- *Note* The Thematic Display Styles work on any mesh object not just Terrain models. To toggle the model on ensure the Triangles are displayed. By default four thematic maps are supplied – Height, Slope, Aspect and Hill

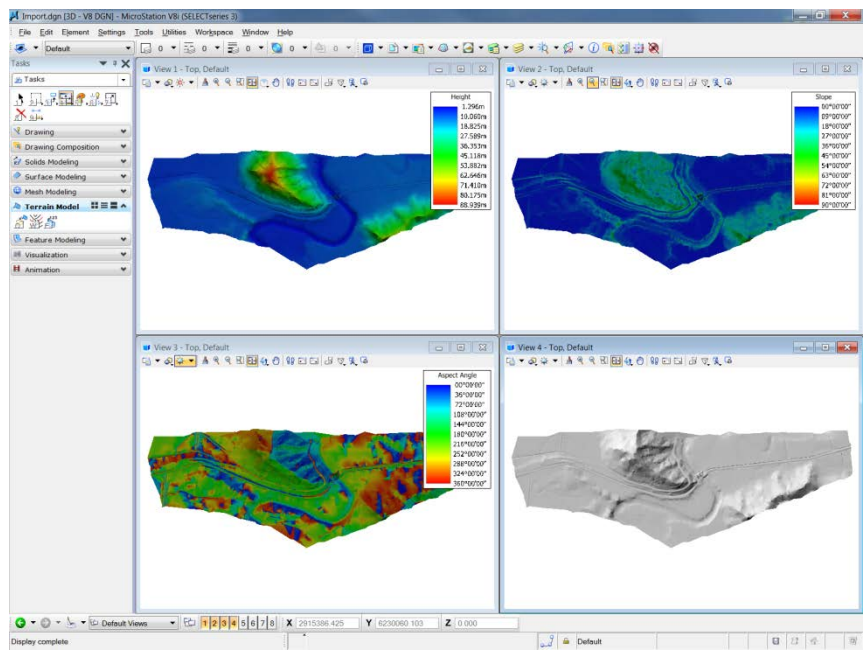

*MicroStation Thematic Display Styles*

### **DISPLAY OVERRIDE AND CONTOUR ANNOTATION**

*Exercise: Use MicroStation Display Overrides and Terrain Annotation Options*

**Exercise Objective: Produce a sheet drawing with Terrain specific annotation** 

#### **Procedure:**

1. Ensure the Terrains active Template is *Elevation Theme.*

- 2. Select the MicroStation Sheet model Simple Drawing. This Drawing display the terrain model in the same style as is active in the design model.
- 3. Select the Terrain and open Element Information.
- 4. Enable Override Symbology.
- 5. Select the Terrain and pick Template\Existing Ground.

*Note* With Override Symbology in place we can change the element template and display properties to suit the drawing use case.

- 6. Apply the Saved View Depression Contour.
- 7. Select from the Terrain Tasks Label Terrain Contour.

This MicroStation tool allows manual annotation in areas of specific interest.

- 8. Ensure the Terrain Model GROUND is active.
- 9. Use the annotation tool to apply specific annotation.

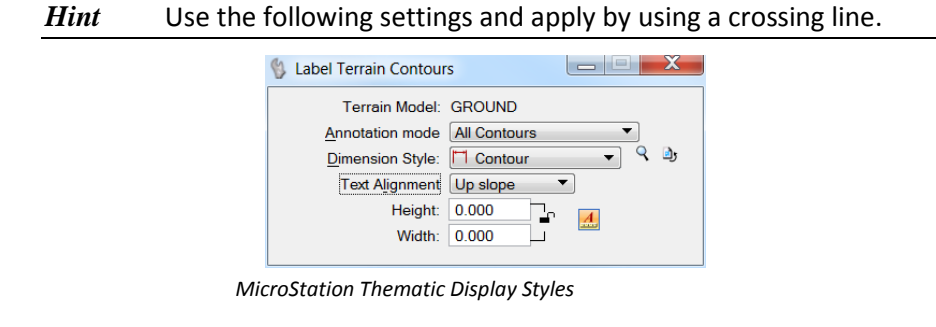

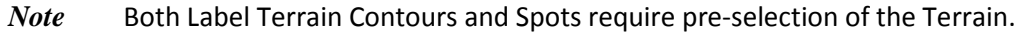

## **CHAPTER SUMMARY**

In this chapter, we have been introduced to the MicroStation Terrain Model element, its properties and display controls. These options are available to all users of MicroStation V8*i* SELECTseries 3 and beyond.

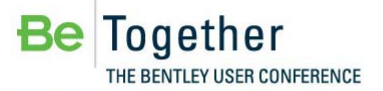

## **Chapter 2: Create from File**

## **OVERVIEW**

In this and subsequent sections, we will look at a selection of the tools and benefits extended to Terrain Models when a Civil product is present. We do not have time to cover all the options, but intend to cover common options and take the time to highlight benefits with a variety of workflows.

*Note* The Civil product adds a level of intelligence to file import option and preserves links to the source data files – relative, full and Projectwise paths are supported. This ability allows the Civil Terrain Element to receive updates / revisions to the base data and preserves the integrity of relationships built with the model.

## **CIVIL TERRAIN MODEL – CREATE FROM FILE**

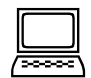

*Exercise: Create a Civil Terrain from a external files*

**Exercise Objective: .Familiarize the import from file dialog and options**

**All Terrain Tasks can be located from MicroStation Tasks > Civil Tools > Terrain Modeling**

#### **Terrain Model Tool Used:**

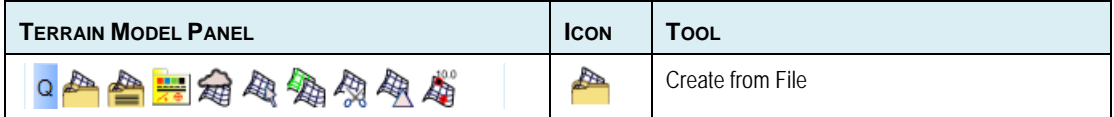

#### **Procedure:**

- 1. Open the file *Chapter 2\Import from file.dgn.*
- 2. Open Terrain Model Task Create from File.

*Hint* Files by type gives us a full listing of the supported file formats including the native Civil product main file Tin, dtm and .fil. The general process is the same for these formats

3. Select *Chapter* 2\LandXML\Main Survey.xml

The XML we are importing contains the name definition for the resulting surface in the left hand side. If you want to rename the surface, click on the name.

4. Set the Feature definition to Terrain\General Terrain

*Note* This is the surface type and contains a link to the Element template that defines the style. Feature definitions are covered in the Moving to SELECTseries 3 workshops.

5. Set the Edge Method to No removal.

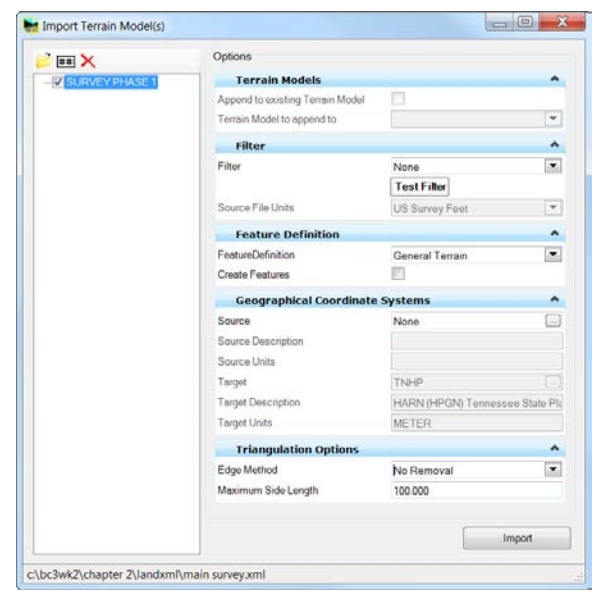

*Import Terrain Tiff Settings*

- 6. Import , close the form and fit the view.
- 7. Take time to review the available display properties using the Context Toolbar Display Properties

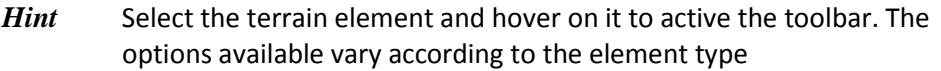

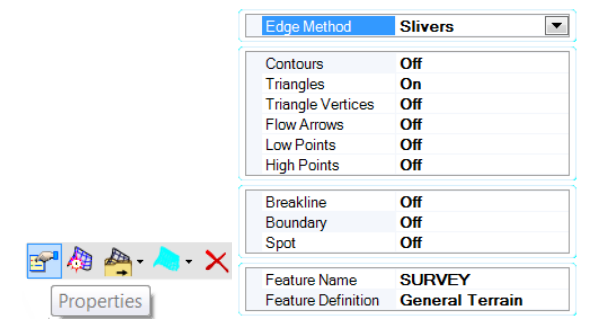

#### *Context Toolbar display properties*

## **UPDATING A CIVIL TERRAIN MODEL**

*Exercise: Update Terrain Source Rule*

#### **Exercise Objective: .Update the stored terrain model by activating the associated rule**

*Warning* The rule is only created and available for update when in a Civil product

#### **Procedure:**

- 1. Open a Windows Explorer view to \Chapter 2\LandXML and run update.bat (Simulating a file revision from Projectwise)
- 2. Open Project Explorer and view the Civil model tab.

3. Expand the Terrain Model's tree to allow review the stored terrain model.

*Note* The path is relative but resolves locally to show the full path or Projectwise path.

4. Right Click on the Rule 'From file:…' and Select 'Update Terrain Source'.

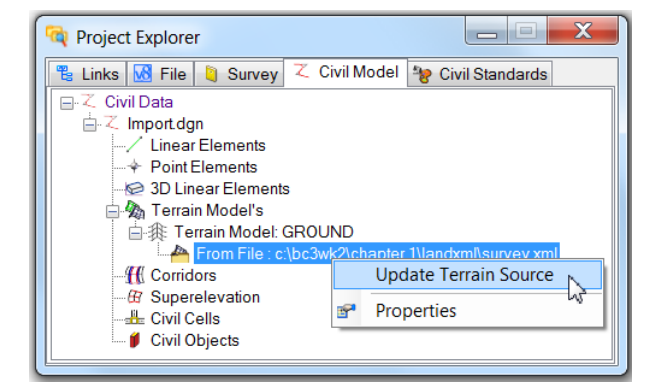

*Update Terrain from File Rule*

## **CHAPTER SUMMARY**

In this chapter, we have been introduced to the extended Civil Terrain import file options, the concepts of Terrain Feature Definitions and Terrain Rules for updating terrains created from external sources or bulk imports.

This page left intentionally blank.

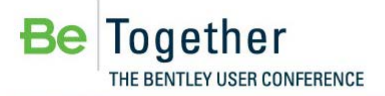

## **Chapter 3: Reviewing Terrain Models**

## **OVERVIEW**

In this section, we'll look at a selection of the review and editing tools extended to Terrain Models when a Civil product is present. We do not have time to cover all the options, but intend to cover common options and take the time to highlight benefits with practical workflows.

## **REVIEWING TERRAIN MODELS**

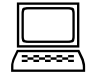

### *Exercise: Reviewing the imported Terrain*

**Exercise Objective: Identify and resolve errors in the supplied Survey**

**Terrain Model Tool Used:**

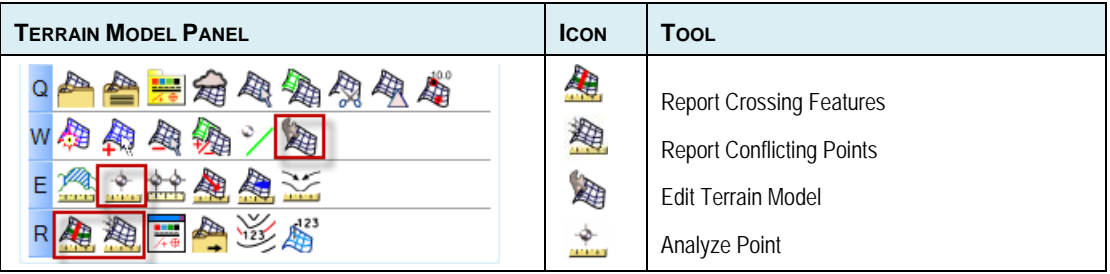

#### **Procedure:**

- 1. Open the file *Chapter 3 – Reviewing Terrains.dgn.*
	- *Hint* Visual inspection use the various view modes to try and identify any problems, try the height banding option, contours etc to see if there are any gross errors
- 2. Open the command Report Conflicting Points
- 3. Follow the heads-up prompts.

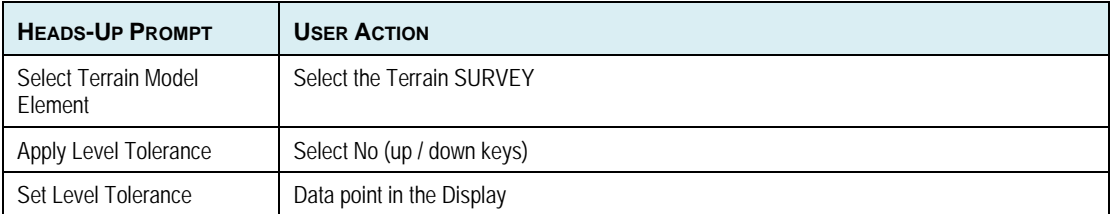

- 4. In the Terrain Model Report Dialog we have a duplicate point listed. The active point is indicated as – Terrain Point
- 5. Right Click on one of the warnings in the table and select 'zoom to'
- 6. To help understand the terrain the command Analyze Point can be used to locally investigate the surface
	- *Hint* This tool provides dynamic tooltip information and contour trace through the cursor location for the current surface. The graphics can be saved to a 3D linestring in the graphics using the current style if required.
- 7. Right Click on the active Terrain point and Delete. This will force use of the higher value and smooth the resulting terrain.

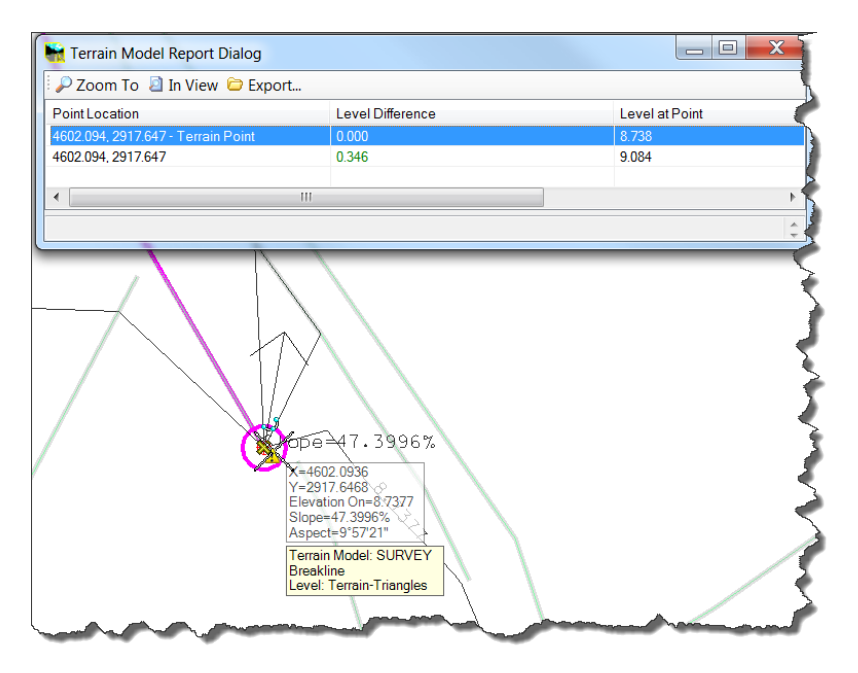

*Update Terrain from File Rule*

- 8. Open the command Report Crossing Features
- 9. Follow the heads-up prompts.

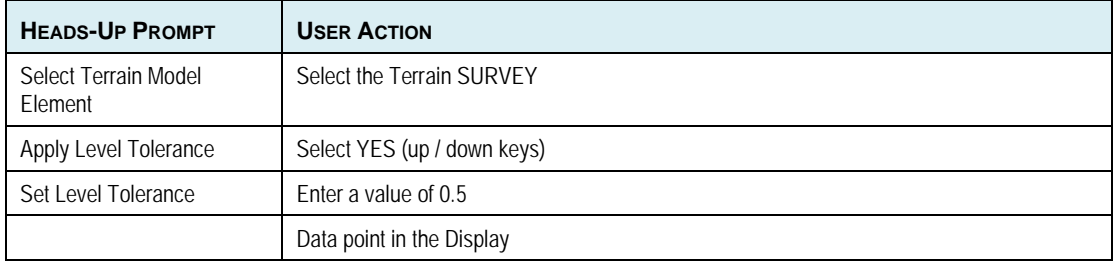

*Note* We're only looking for gross errors here so have set the tolerance higher than normal. This report can be run at any time with appropriate settings to refine the model

- 10. In the resulting table view, select the 'Level Difference' Header to sort the view and review the identified issues.
- 11. Open Saved View 2 .(the bridge area in the middle of main view)

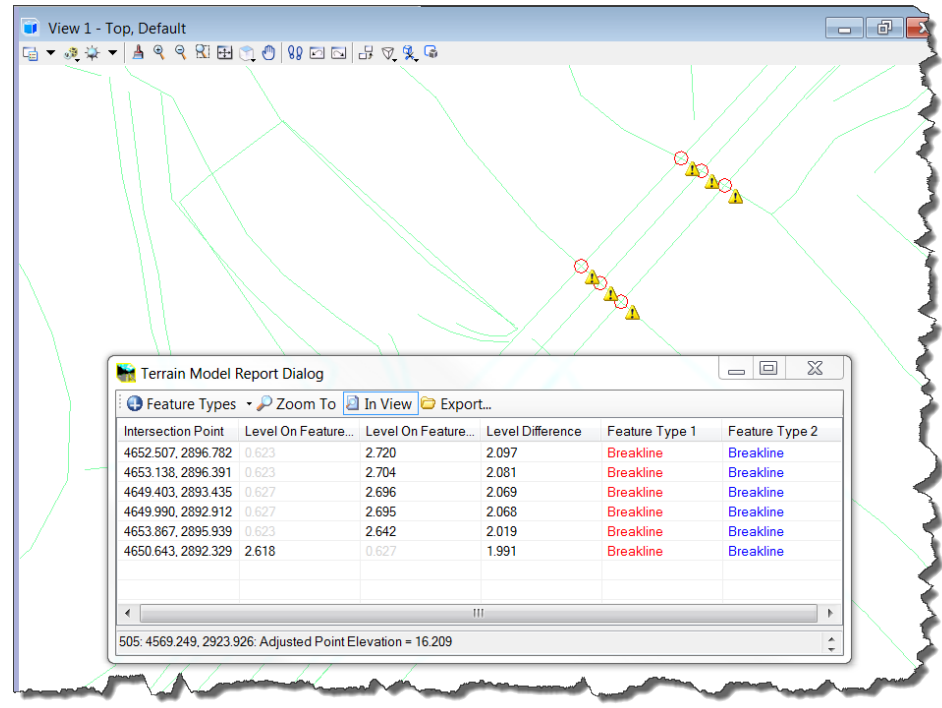

12. Turn on the 'Source Feature Display' – breaklines. This will help understanding the problem with the Terrain.

#### *Update Crossing Features*

- 13. Resolve the errors resulting from the inclusion in the surface of the three parallel break line that represent the road surface on a bridge (level difference over 2m) using the right click option Delete Feature. Remember to use undo if unsure
- 14. Open Saved view 3
- 15. Turn on '**Breaklines'**, '**Spots'** and '**Triangles'** to aid the

*Hint* You can modify the spots style to add a cell or text by exploring the element information selection tree view.

- 16. Open the command Edit Terrain Model
- 17. Explore options to improve contours by swapping triangle faces

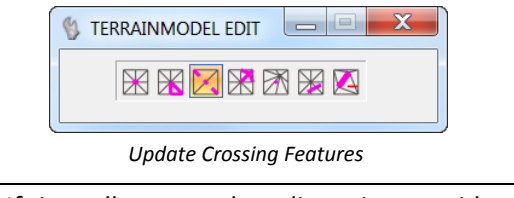

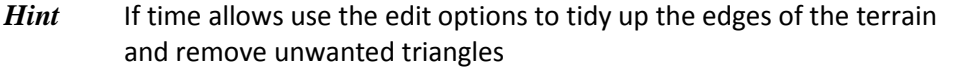

## **CHAPTER SUMMARY**

In this chapter, we have been introduced to the extended Civil Terrain review options. We have been looking at these in relation to solving problems with externally supplied files at a terrain level without introducing the linear / point features; these will be covered in later chapters.

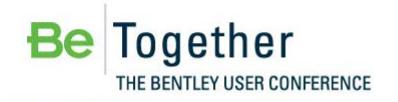

## **Chapter 4: Appending Terrain Models and Create from ASCII**

## **OVERVIEW**

In this section, we continue to look the available options for creating Terrain Models from multiple sources and consider append / merge. The intension is to give an overview of the options so you can establish workflows that suit your practices. We do not have time to cover all options in detail but will cover the more common data formats.

### **Exercise Objective: Create individual Terrain Models for the various data sources and append**

#### **Terrain Model Tool Used:**

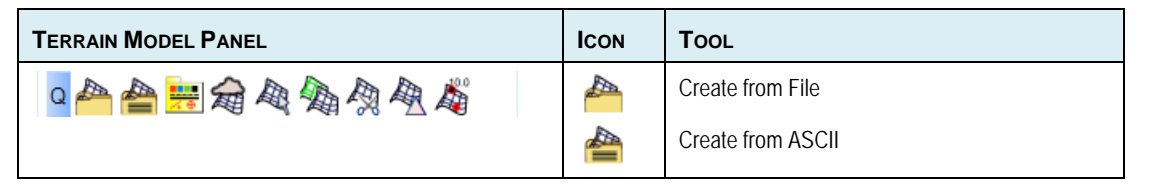

## **APPENDING A TERRAIN MODEL FROM FILE**

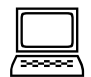

#### *Exercise: Appending to a terrain*

**Exercise Objective: Append terrains together**

**Terrain Model Tool Used:**

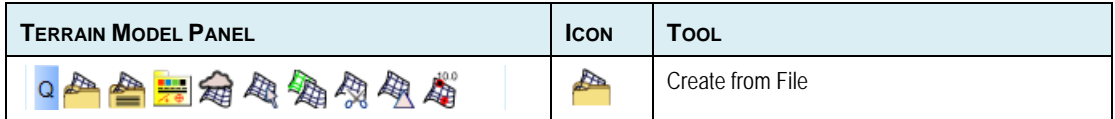

#### **Procedure:**

- 1. Open the file *Chapter 4 – Import from File.dgn.*
- 2. Create from File
- 3. Select the files .\Chapter 4\LandXML\ Phase1 & 2.
- 4. We can use the Dialog to process multiple files, either to individual Terrain Models in the current DGN or by running the command in sequence and appending them together.
- 5. Unselect Survey Phase 2 as we will be processing the files seperately.
- 6. Change the name of Survey Phase 1 to Survey.
- 7. Set the Feature definition to Terrain\General Terrain.
- 8. Import and fit View.
- 9. Select Survey Phase 2.

10. Toggle Append to Existing Terrain and pick Survey before importing.

*Warning* Append if you know the format, if unsure create separate Terrains and create a Complex Terrain – covered in subsequent Chapter.

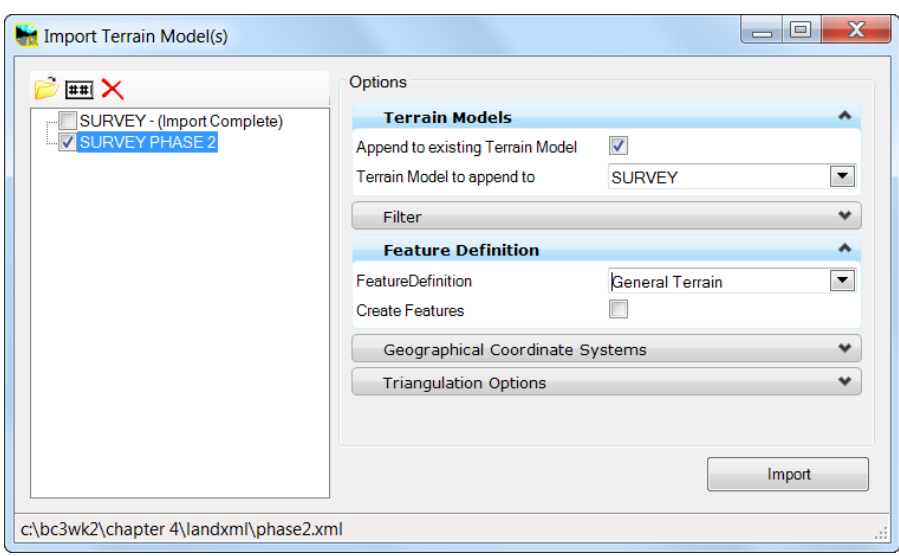

*Append on Import from file*

11. Select the resulting terrain and open Element information to confirm the following surface infromation.

| <b>Information</b>        |                          |  |  |
|---------------------------|--------------------------|--|--|
| 田 Range High              | 16025.323.9749.270.88.93 |  |  |
| 田 Range Low               | 14286.593.9165.997.1.296 |  |  |
| Number of Points          | 10.238                   |  |  |
| Number of Point Feature 2 |                          |  |  |
| Number of Islands         | n                        |  |  |
| Number of Holes           | n                        |  |  |
| Number of Voids           | O                        |  |  |
| Number of Features        | 811                      |  |  |
| Number of Contours        | n                        |  |  |
| Number of Breaklines      | 802                      |  |  |
| Number of Triangles       | 20.223                   |  |  |

*Append on Import from file*

## **APPENDING A TERRAIN MODEL FROM ASCII FILE**

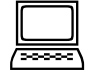

*Exercise: Appending to a terrain*

**Exercise Objective: Append terrains together**

**Terrain Model Tool Used:**

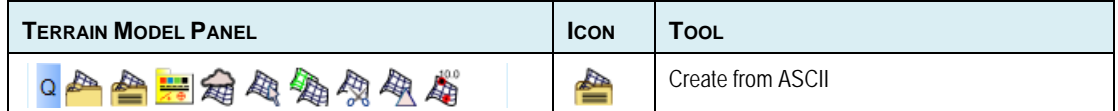

#### **Procedure:**

- 1. Select Create Terrain from ASCII Import
- 2. Select \ASCII\SPOTS.txt

We need to load an existing mapping file or create a new one.

- 3. Use the Text Import Wizard browse button to load the saved settings file Chapter 4\ASCII\Spot import settings file.xml
- 4. Select Edit Settings file from the icons to review them.
- 5. Edit the Settings file to review the formatting is correct

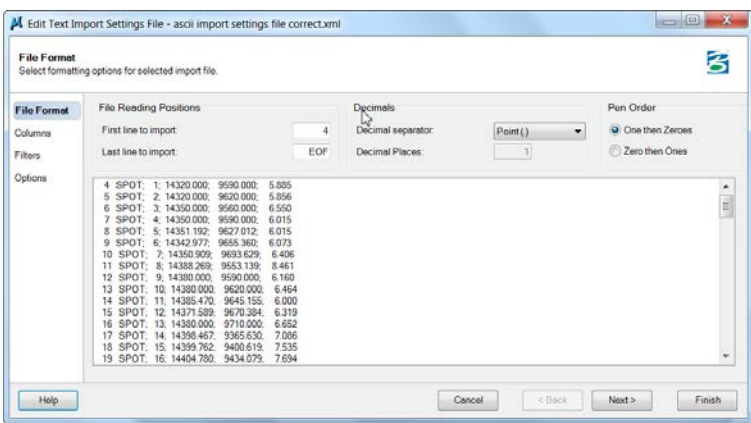

*Text File Import - File Format Settings*

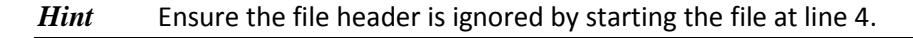

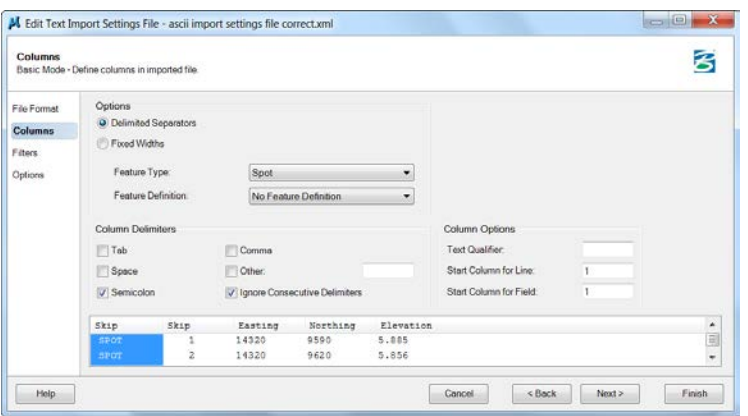

*Text File Import - Column Format Settings*

#### *Hint* Ensure the Feature Type is set to **SPOT.**

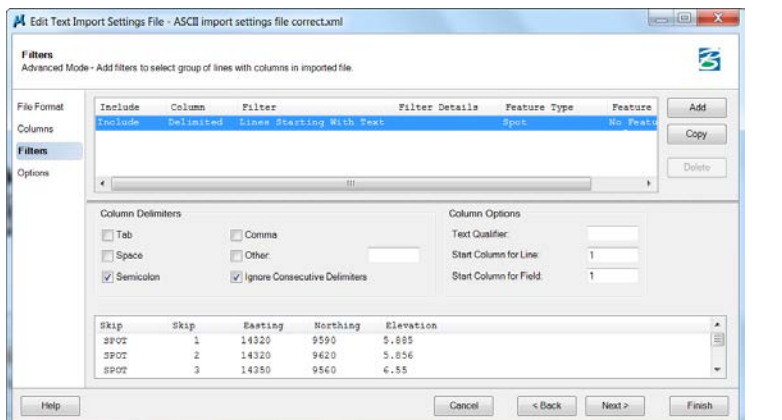

*Note* If we have multiple codes and formats that we need to cater for filters are required, in this case we just have a single feature type.

- 6. Finish the Text Import Settings and save a new settings file with any changes
- 7. Toggle Append to Existing Terrain and pick Survey before importing

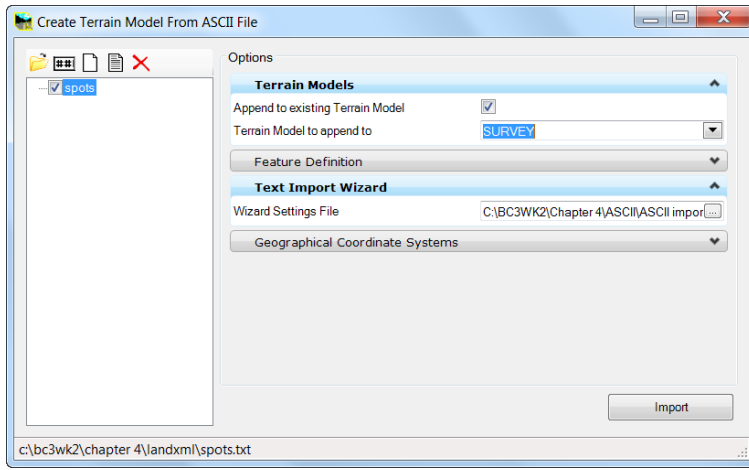

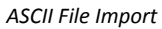

8. Select the resulting terrain and open Element information to note the changes to surface from before.

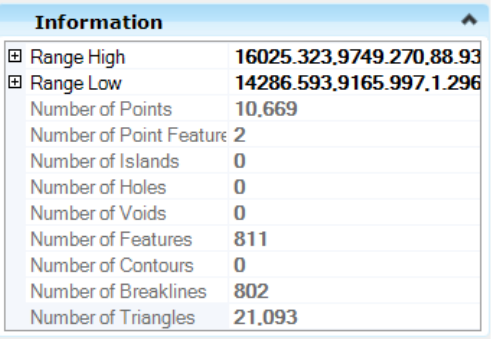

## **CHAPTER SUMMARY**

In this chapter, we have been introduced to the processes behind multiple imports from file, appending terrains and defining a custom import from an ASCII file.

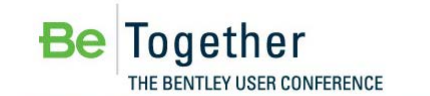

## **Chapter 5: Create Terrain from Graphical Elements**

## **OVERVIEW**

In this section, we will learn the steps associated with using bulk import options to create Terrain Models from graphical information. The automated processes applied used with bulk import methods provide deployable standards to simplify date import. We will also look at the associated manual creation process and the difference in the resulting models.

#### **Terrain Model Tool Used:**

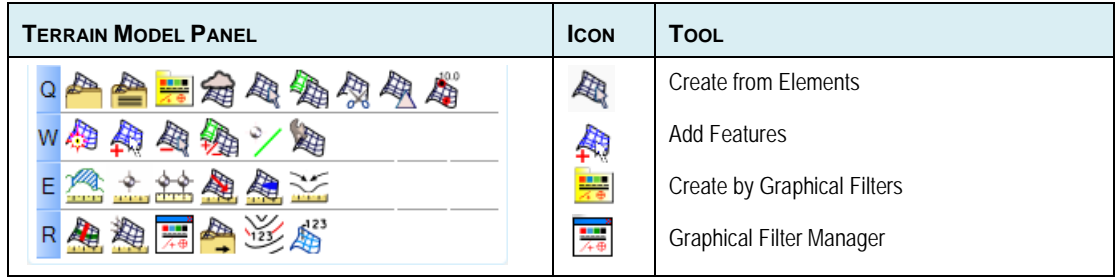

## **CREATING TERRAIN MODEL BY GRAPHICAL FILTERS (BULK IMPORT)**

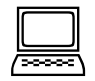

*Exercise: Creating Terrain models by Graphical Filters*

**Exercise Objective: Create Terrain Model from stored graphics**

**Terrain Model Tool Used:**

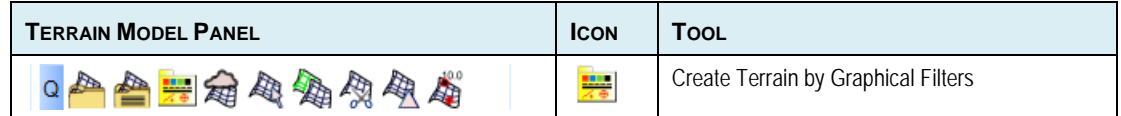

#### **Procedure:**

- 1. Open Chapter 5 Import from Graphics.dgn.
- 2. Select the Terrain Modeling task Create Terrain by Graphical Filters
- 3. Select Graphical Filter Group Bulk Import from Graphics and preview

*Note* The filter is stored in a DGNlib and can be viewed in Project Explorer; to use and edit a local copy is created when it is selected.

- 4. In the form Ensure the following settings
	- i. Edge Method = Remove Slivers
	- ii. Terrain Features Feature Definition = General Terrain

iii. Name Prefix = Survey

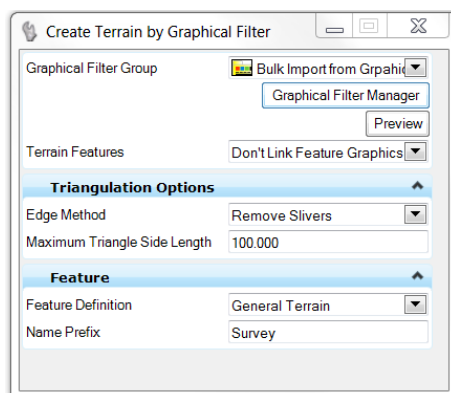

*Graphical Filter Managers*

5. Follow the on screen prompts to confirm and accept the import.

## **CREATING GRAPHICAL FILTERS**

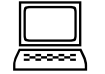

*Exercise: Creating Graphical Filters*

#### **Exercise Objective: Create a new Graphical Filter**

**Terrain Model Tool Used:**

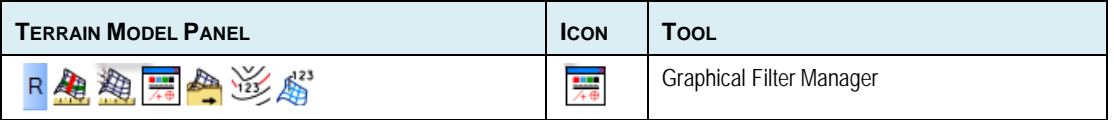

- 1. Select Graphical Filter Manager
- 2. Expand the tree view to review the stored Filters and Filter Groups.

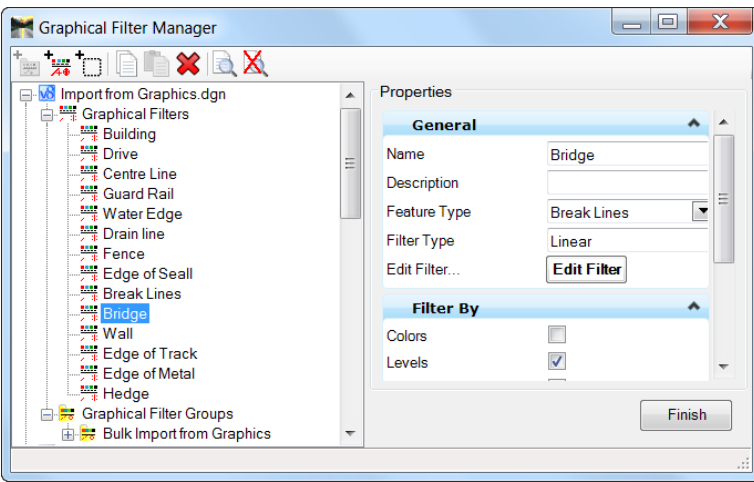

*Graphical Filter Managers*

- 3. In Level Display Enable the level Spot Height
- 4. Zoom in and select a point In the drawing select an element representing the Spot features - Ref3:Surevey Phase3 Ground model
- 5. In the Graphical Filter Manager select Create Filter by Selection Set

Edit Filter allows you to review all the display properties for the current Selection. These filters properties can be wild card or explicit based on multiple properties.

6. Preview to ensure all the random spots are selected before Finish.

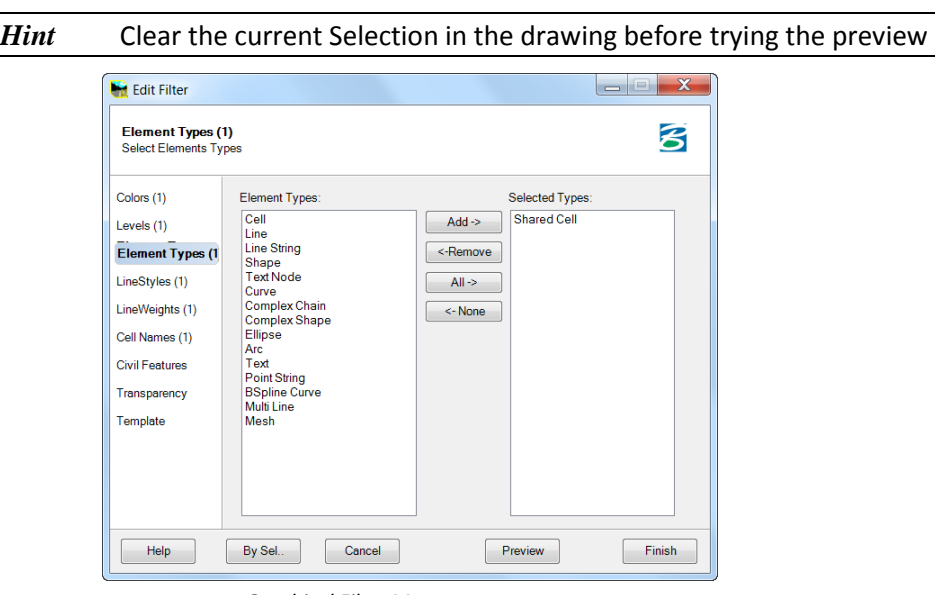

*Graphical Filter Manager*

- 7. Under Filter Properties enter Name = Random Spots
- 8. Feature Type = Spot
- 9. Select the Graphical Filter Group Bulk Import from Graphics
- 10. Add the newly created Random Spots filter and Finish.
- 11. In Project Explorer for the Survey Update Terrain Source

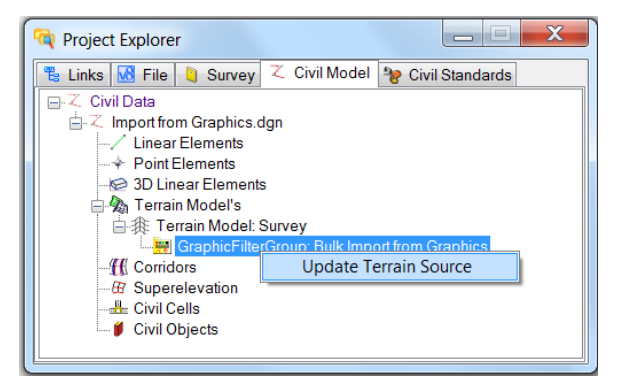

*Project Explorer – Update Terrain Source*

## **ADDING ELEMENTS TO A TERRAIN MODEL**

 *Exercise: Manually adding graphical elements into Terrain models* **Exercise Objective: Manually add features to an existing terrain**

#### **Procedure:**

1. Select all the elements on the level Buildings

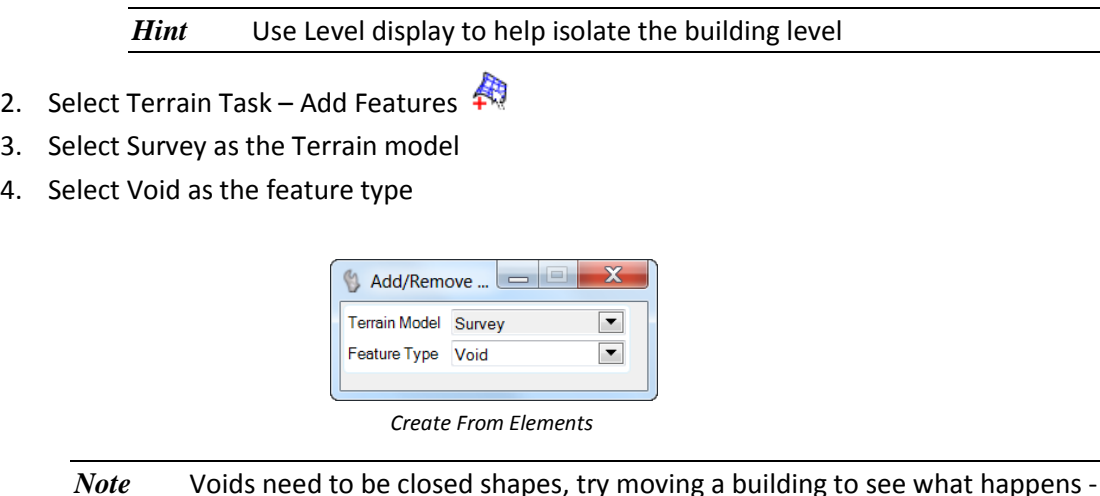

- 5. Accept the command to add the buildings as voids.
- 6. Zoom into one of the buildings to confirm it has no triangles crossing it.
	- *Note* Elements added in this way are ruled and so the terrain updates automatically if they are moved. This rule is available on the bulk import options but as it's bulk import we typically would use the bulk rule and so set the option 'Do not link Elements'.

## **CHAPTER SUMMARY**

In this chapter, we have been introduced to several possible creation methods, from simple elements to automated bulk import. Individual elements added from the graphics are ruled directly to the terrain, so if you make changes to the element the Terrain automatically updates, this dynamic updating is useful with site design type scenarios where the design elements are combined into Terrains with surface and linear templates. Bulk import creates a rule that can be manually updated to refresh the Terrain.

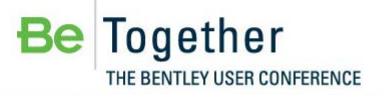

## **Chapter 6: Create from Point Cloud**

### **OVERVIEW**

In this section, we look at the processes involved in creating a terrain from a simple point cloud.

*Note* To aid in importing the required information the Terrain from Point Cloud supports selection by classification and fence selection. In this instance we'll simply bring in the entire scan.

## **CREATING A TERRAIN MODEL BY POINT CLOUD**

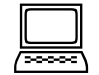

**Exercise: Creating Terrain models from a Point Cloud** 

#### **Exercise Objective: Append to an existing terrain graphical elements**

**Terrain Model Tool Used:**

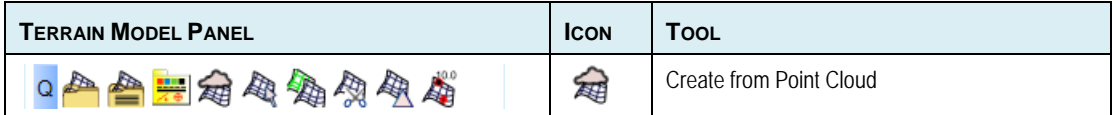

#### **Procedure:**

1. *Open Chapter6\Point Cloud.dgn*

The point cloud has already been attached. Take a moment to review the View Attributes to look at the point cloud.

- 2. Select the Terrain Model task Create by Point Cloud
- 3. Before testing the Filter Select
	- Filter method as Tin,
	- Z Tolerance of 0.1
	- Granularity of Fine

The method of filtering and settings depends on the scans resolution, in this case we're using an artificial surface created to represent a scan and so due to its uniform surface it returns a high reduction factor.

- 4. Select the Feature as Large Terrain (to display just as the Terrain Boundary)
- 5. Set Edge Method to Remove Slivers and Import.
- 6. Turn on Contours for the resulting Terrain to validate the surface.
- 7. Turn off the Point Cloud's display under File > Point Clouds.

## **ANALYZE VOLUMES**

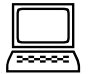

*Exercise: Analyze Volumes from multiple Terrain Models* 

#### **Exercise Objective: Report volumes between two terrain models**

#### **Terrain Model Tool Used:**

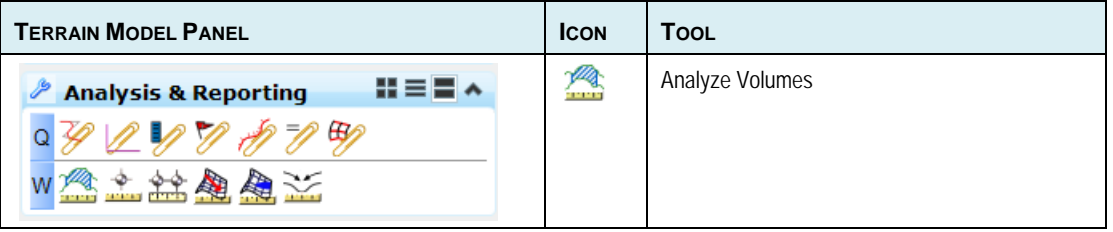

#### **Procedure:**

- 1. Open Chapter6\Volumes.dgn
- 2. Select the Terrain Model task Create Analyze Volumes
- 3. Follow the heads-up prompts.

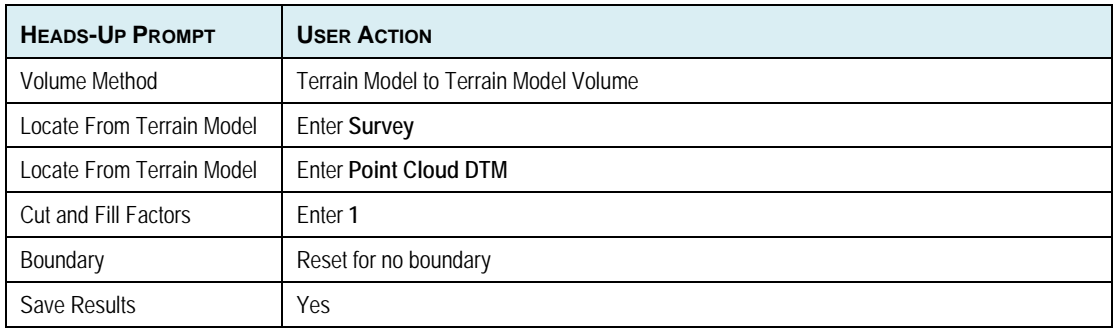

*Hint* A delta terrain between surfaces could be created and stored if an Isopach contour map is required

### **CHAPTER SUMMARY**

In this chapter, we have been introduced to Point Cloud and analysis methods for extracting volumetric information from multiple Terrain models.

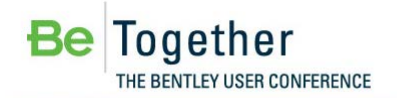

## **Chapter 7: Creating a Complex Terrain Model**

## **OVERVIEW**

In this section, we look at the processes involved in combining surfaces into a complex terrain model.

## **CREATING A COMPLEX TERRAIN MODEL**

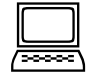

### *Exercise: Creating a Complex Terrain Model*

**Exercise Objective: Gain an overview of the complex terrain options for merge and append**

**Terrain Model Tool Used:**

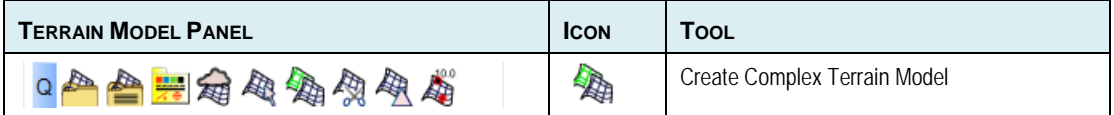

#### **Procedure:**

- 1. *Open Chapter 7\Complex Terrain.dgn*
- 2. Select the Terrain Model command **Create Complex Terrain Model***.*
- 3. Add the models and the method as indicated below.
	- Survey Phase 1 Primary
	- Survey Phase 2 Append
	- Survey Phase 3 Append
	- Point Cloud DTM Merge

*Note* Order and method are important and needs to be given some thought as the wrong order and or processes will yield different results. When appending, the software triangulates the combined data from the two terrain models using all data from both models and ignoring none. The two models may overlap or be adjacent to one another. If there is data in both models in a common area, it is all utilized for triangulation. The Merge function uses the boundary of the merge surface to clip out current data and replaces it with the merge surface.

- 4. Set the Feature Definition to Existing Terrain.
- 5. Set Name Prefix to Ground.

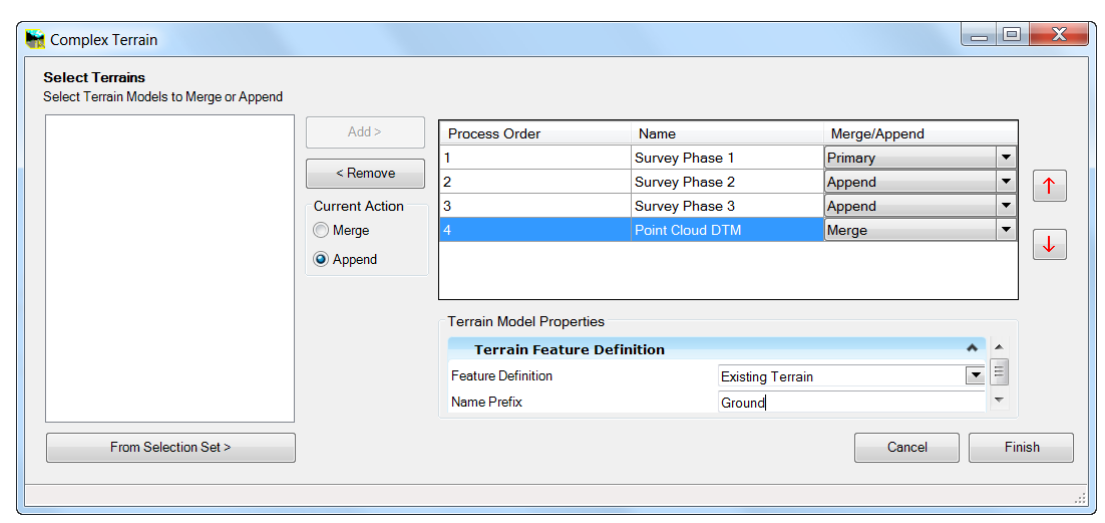

*Complex Terrain*

6. Apply and inspect the finished terrain.

*Hint* If you get the order or method wrong or need to add more terrain models, further editing of the Complex Terrain can be accessed from the quick properties or Element Information.

## **CHAPTER SUMMARY**

In this chapter, we have been introduced to Complex Terrain Model creation methods and options for file management.

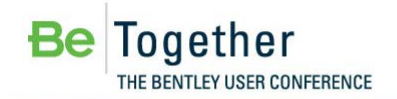

## **Chapter 8: Clipping Terrains to Corridors**

### **OVERVIEW**

In this section, we will look the processes involved in clipping terrains.

### **CLIPPING A TERRAIN MODEL TO A CORRIDOR**

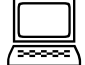

### *Exercise: Clipping Terrain to Corridor Objects*

**Exercise Objective: Understand the process of clipping**

**Terrain Model Tool Used: Create Clipped Terrain**

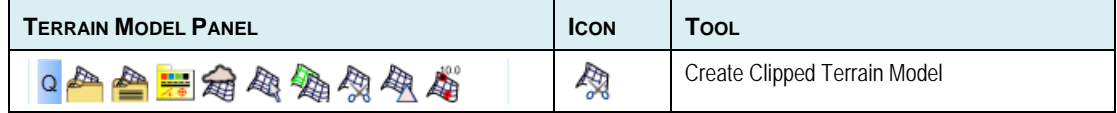

#### **Procedure:**

1. *Open Chapter 8\Clipped.dgn*

The model is made up of the following references

- Corridors
- Complex Terrain
- 2. Select the Terrain Model command **Create Clipped Terrain Model***.*
- 3. Follow the heads-up prompts.

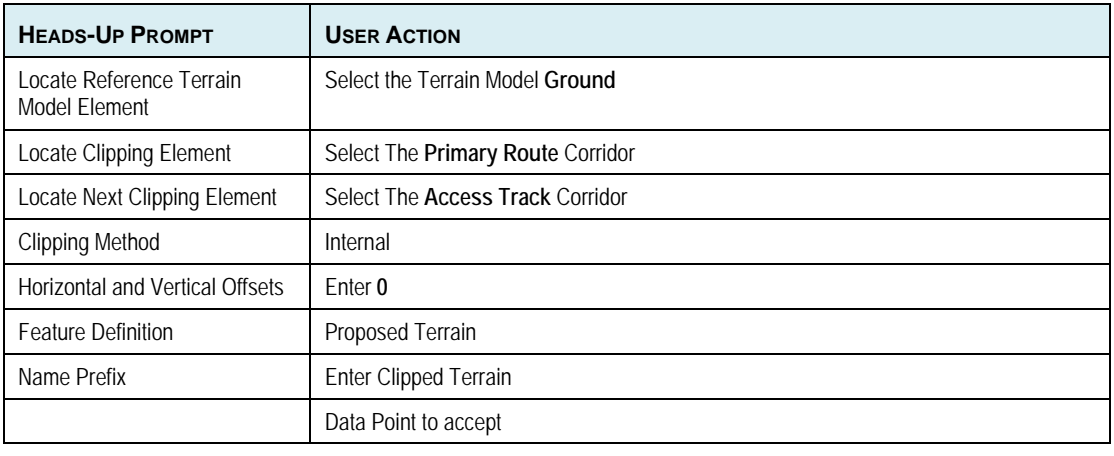

*Note* The Clipped Terrain is ruled to the corridor, so as the corridor updates so does the Clipped Terrain.

## **CHAPTER SUMMARY**

In this chapter, we have been introduced to the concept of Clipping Terrain Models. These clipped Terrain Models are ruled to the elements that clip them and refresh as the model is accessed.

This page left intentionally blank.

## **Appendices**

## **TERRAIN MODEL FEATURES**

The concept of feature types is used throughout the Terrain Model tools.

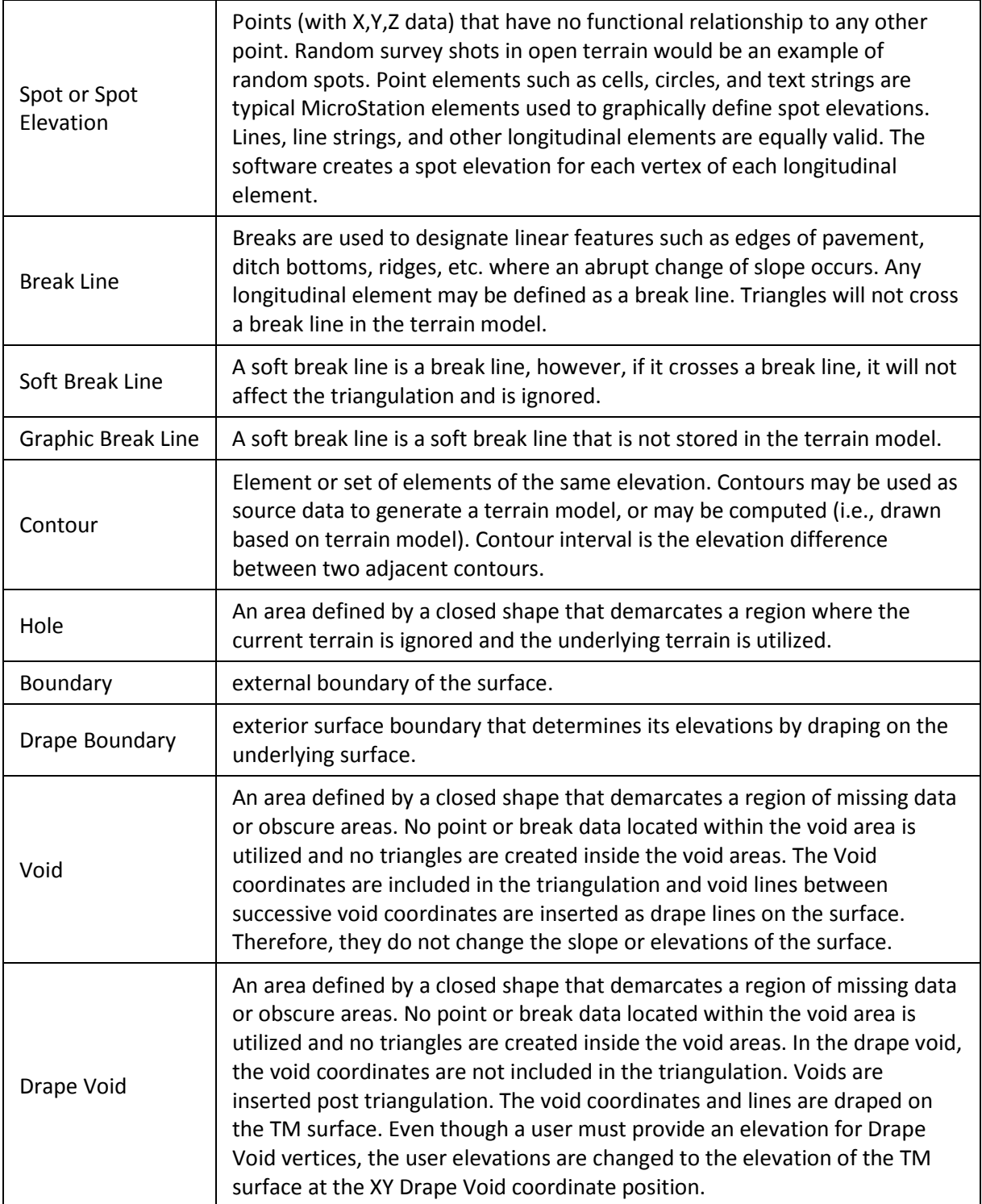

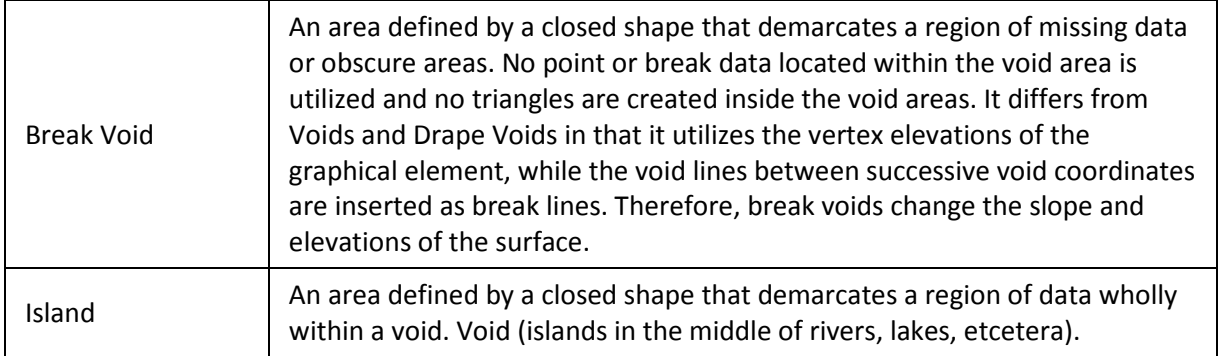

## **TRIANGULATION OPTIONS - EDGE METHOD**

Several of the terrain model tools utilize the triangulation options section where the Edge Method is specified.

Many of the external edge triangles are thin and narrow and not representative of the surface. This is particularly evident where the edge of the data set is concave in nature. One approach to eliminate these triangles is the use of the Edge Method.

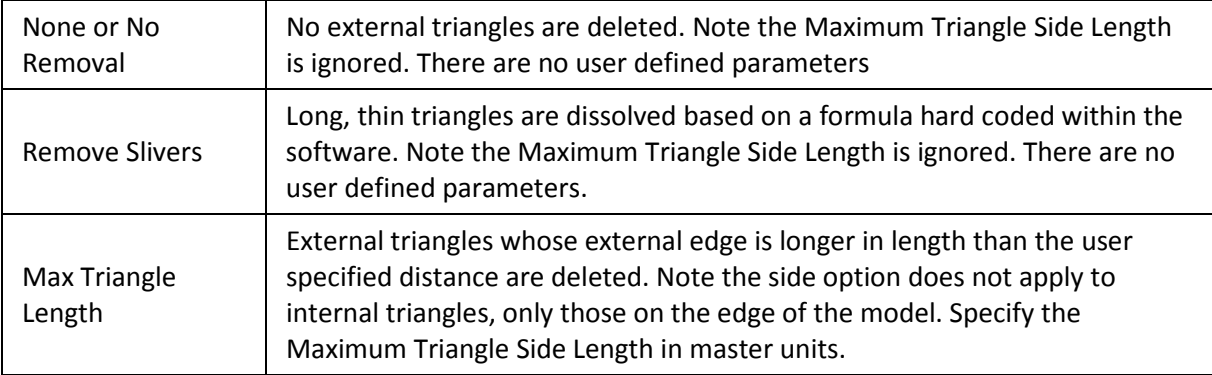

## **POINT FILTERING**

Three options are supported: None, Tile, and Tin. From empirical studies, the tiling algorithm is faster and typically produces a 30% to 50% reduction in file size. The TIN algorithm typically produces a 70% to 90% reduction.

The tiling algorithm is a recursive divide and conquer algorithm that divides the data set into tiles. A best fit plane is calculated for each tile and LIDAR points are removed if they fall within the user set Z tolerance to the plane.

The TIN algorithm filters points if they fall within the user set Z tolerance of the triangle planes. The TIN algorithm first tiles the points into tiles with a maximum of 2 million points and then repetitively triangulates each tile filtering out points.

Once the filtering is complete, the Point Features Before Filter, After Filter, and Percentage Reduction are displayed in the dialog (read-only). Where multiple data files are loaded the test filter results are applicable only to the active selection.

Once the option is selected, the input fields change to reflect the selection. Fields common to all options are listed below.

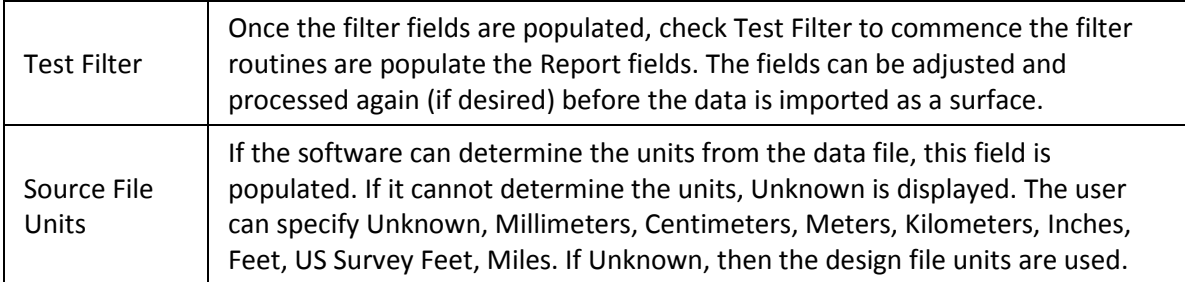

#### *NONE*

No filter is applied if None is selected. No additional inputs are required.

#### *TILE*

The tiling algorithm is a recursive divide and conquer algorithm that divides the data set into tiles. A best fit plane is calculated for each tile and points are removed if they fall within the user set Z tolerance to the plane.

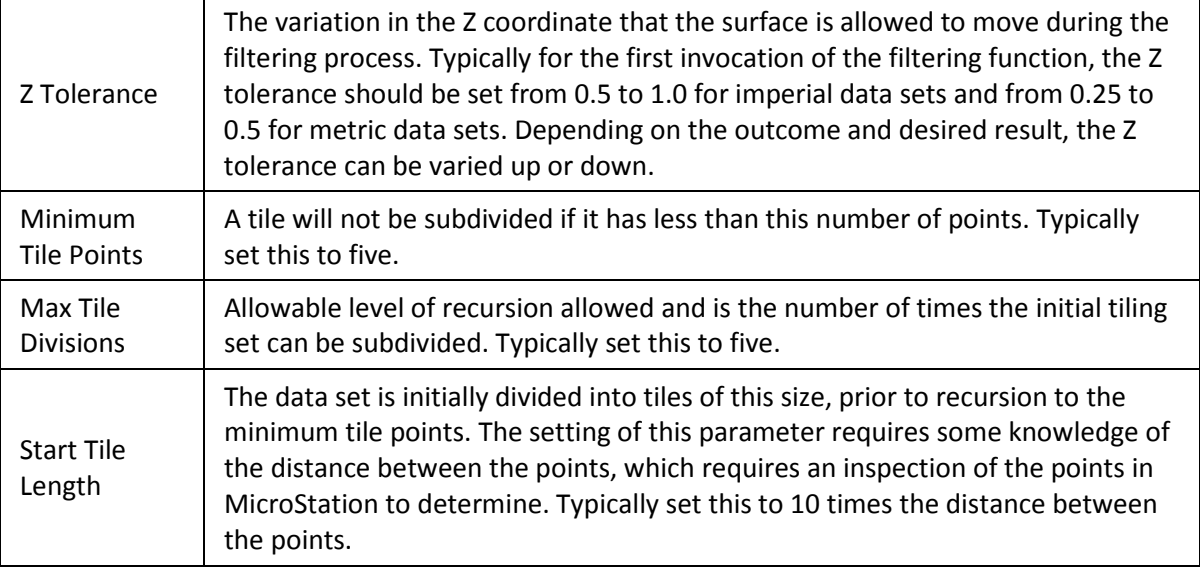

### *TIN*

The TIN algorithm filters points if they fall within the user set Z tolerance of the triangle planes. The TIN algorithm first tiles the points into tiles with a maximum of 2 million points and then repetitively triangulates each tile filtering out points.

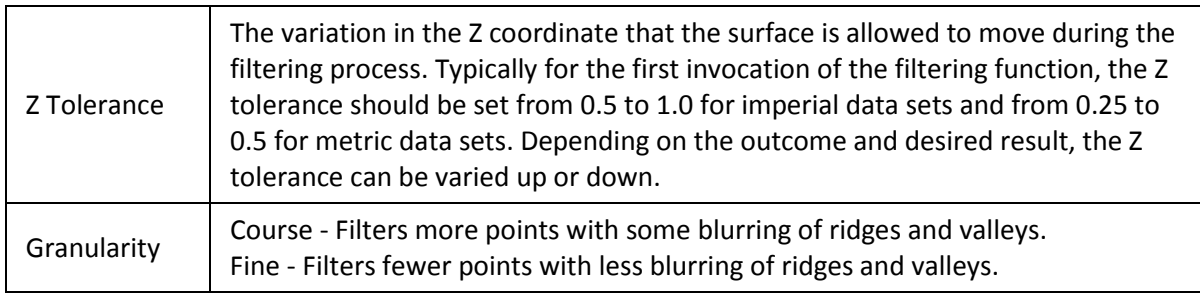

This page left intentionally blank.

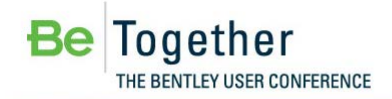

## **Glossary**

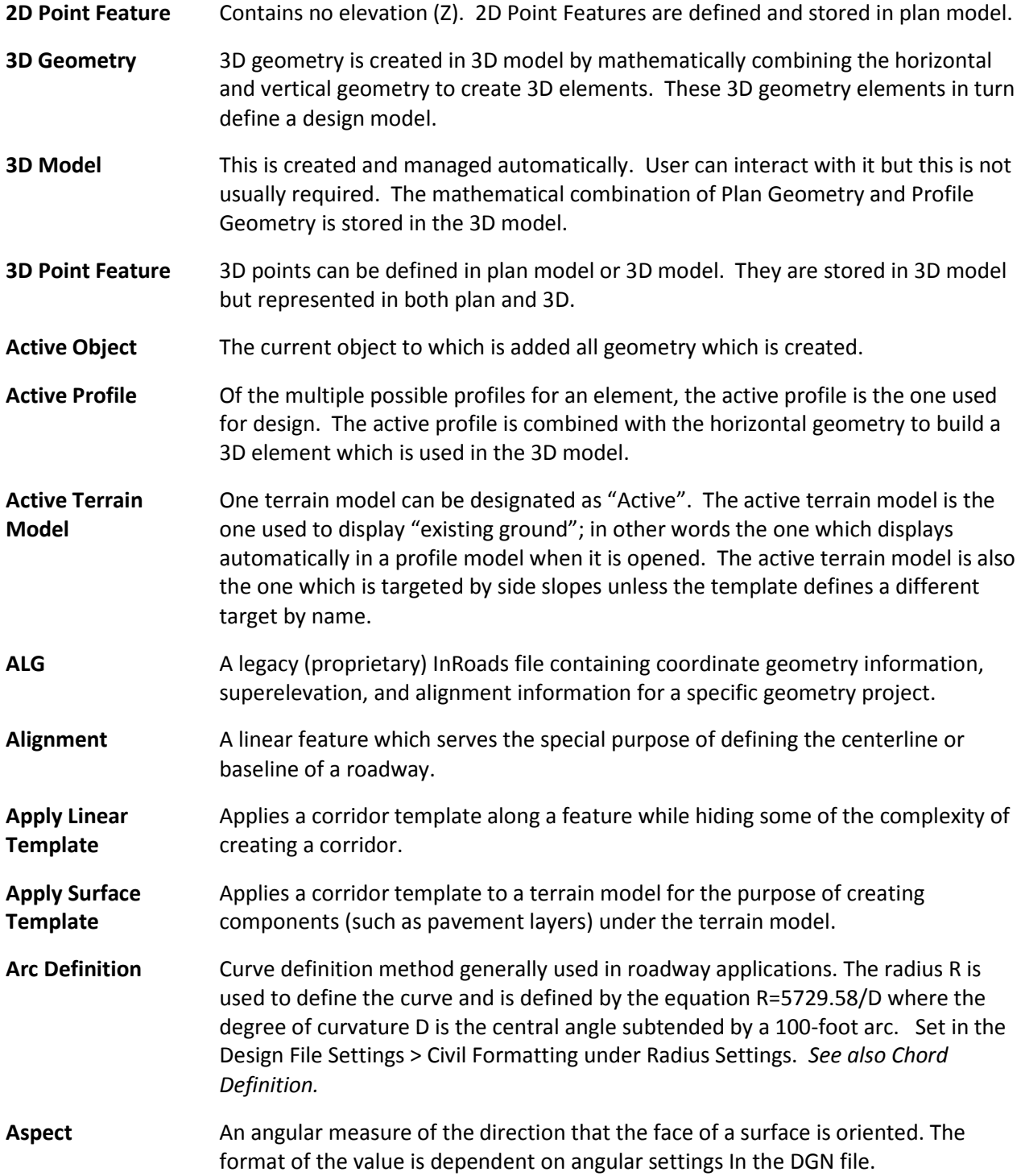

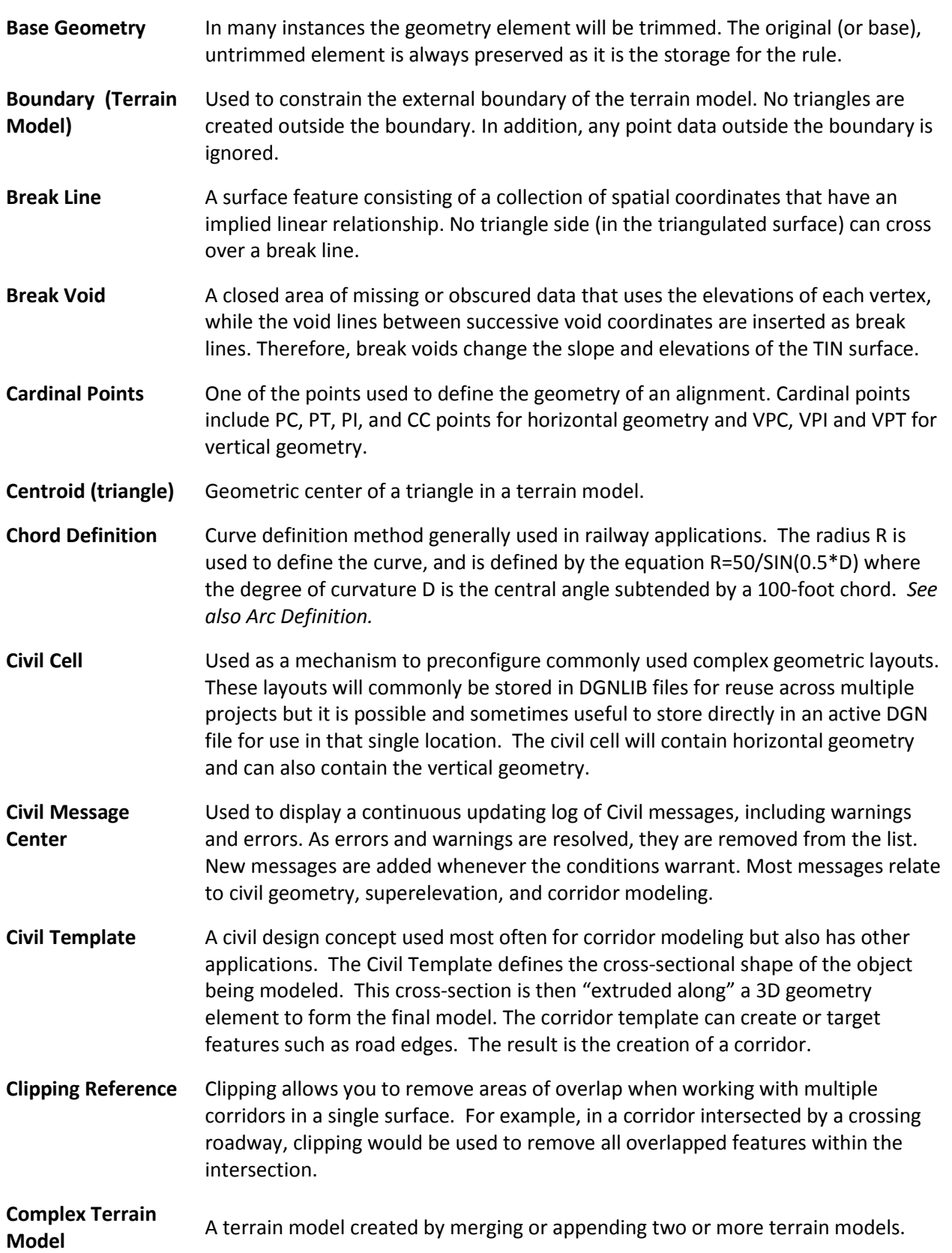

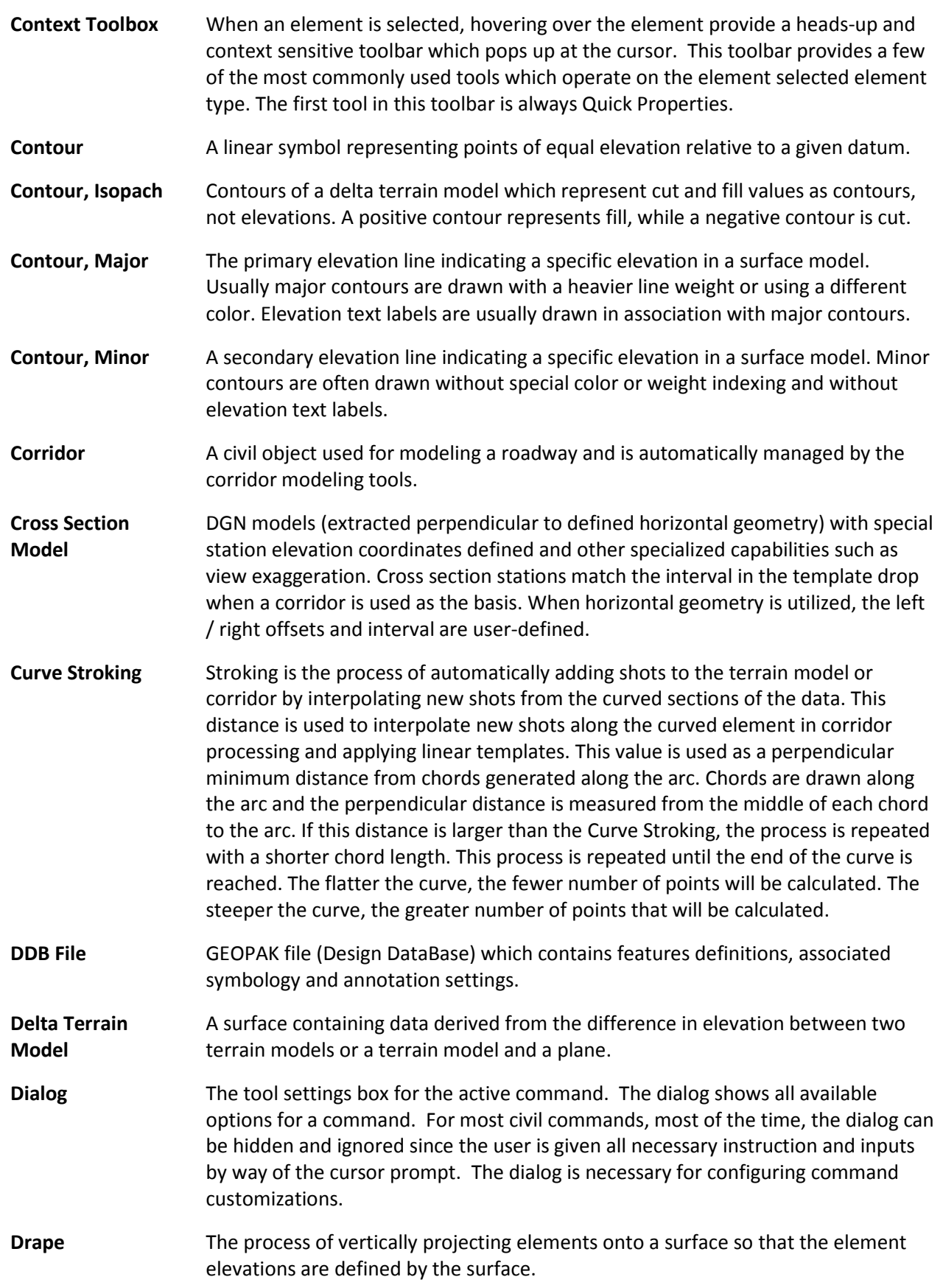

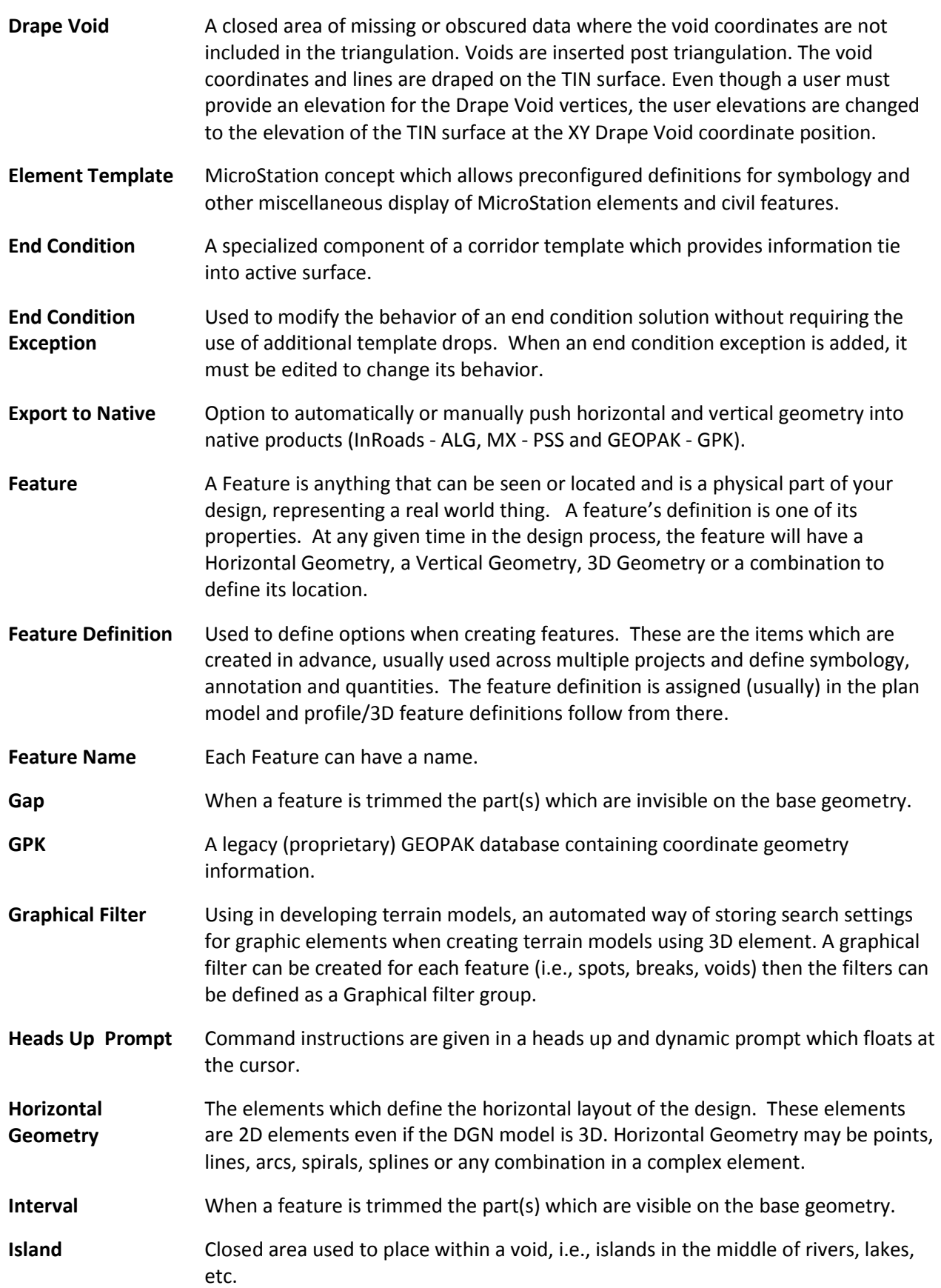

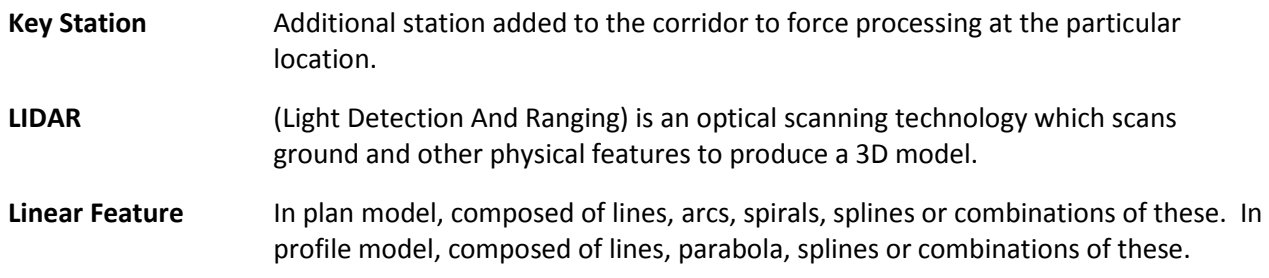

This page left intentionally blank.